# **brother**

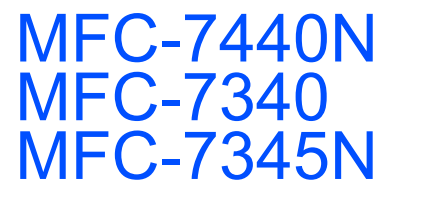

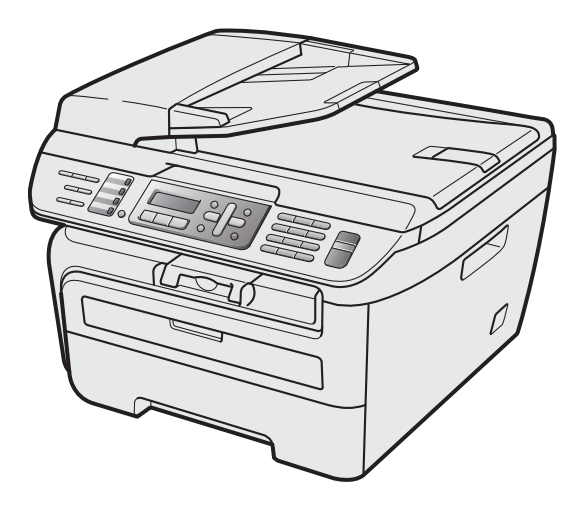

Vous devez configurer le matériel et installer les logiciels avant de pouvoir utiliser votre appareil. Veuillez lire ce « Guide d'installation rapide » pour avoir des instructions qui vous permettront d'installer et de configurer correctement l'appareil.

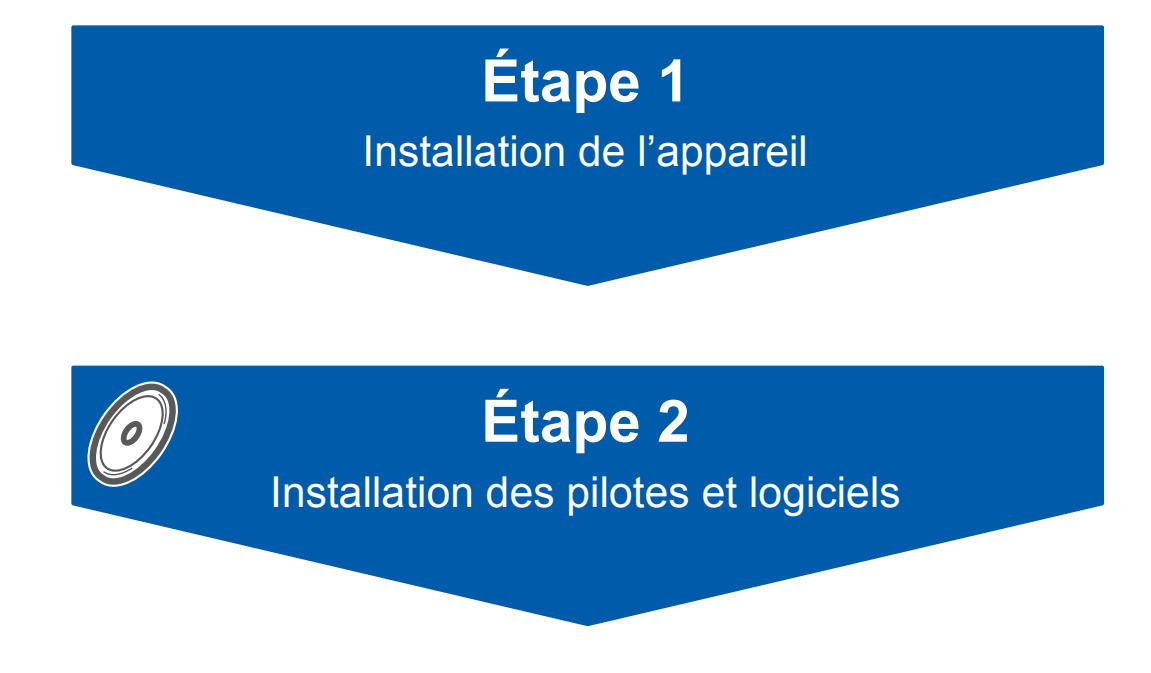

# **L'installation est terminée !**

Conservez le « Guide d'installation rapide » et le CD-ROM fourni dans un endroit facile d'accès pour une consultation rapide à tout moment. Pour voir le Guide d'installation rapide en d'autres langues consultez le site <http://solutions.brother.com/>. Remarque:Tous les modèles ne sont pas disponibles dans tous les pays.

# **<sup>1</sup> Symboles utilisés dans ce guide**

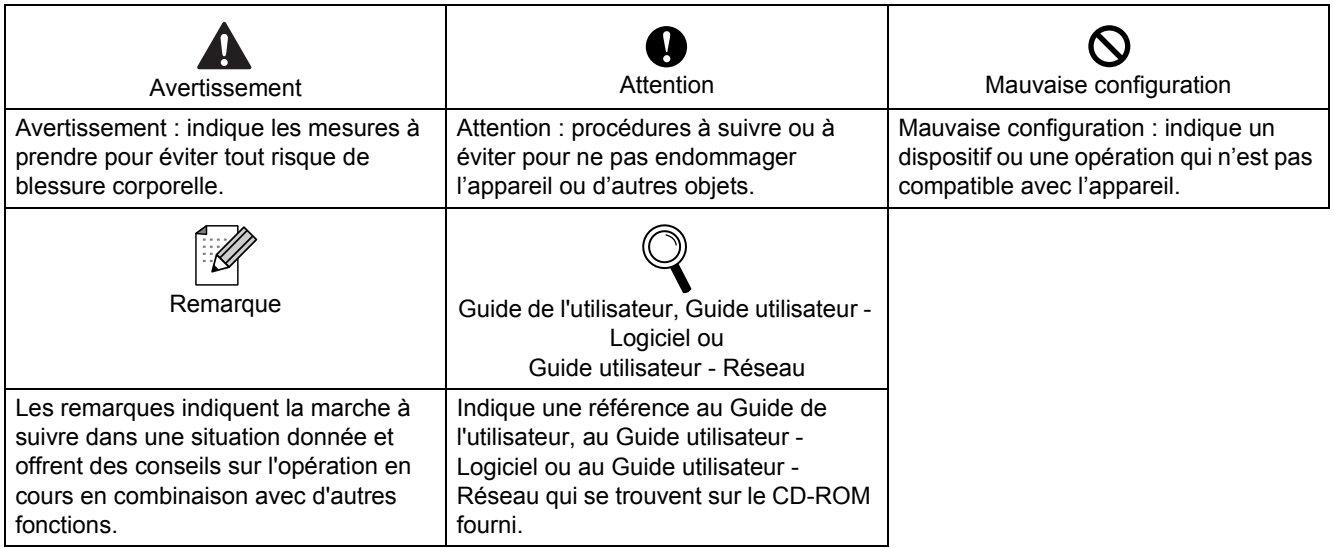

Si nécessaire, collez les étiquettes fournies sur le panneau de commande de votre appareil.

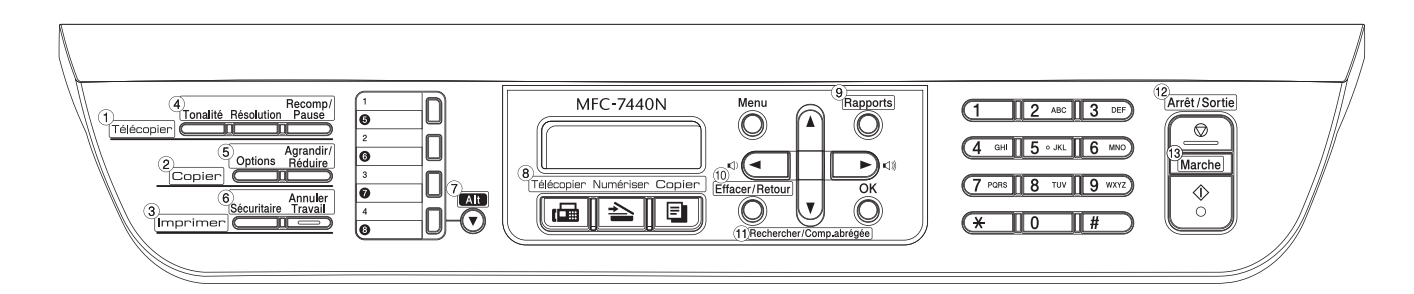

# **[Démarrage](#page-3-0)**

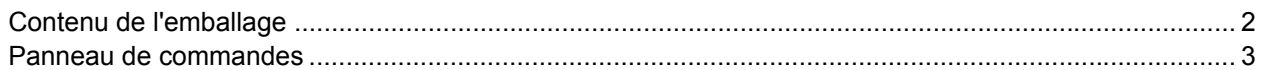

# **[Étape 1 –Installation de l'appareil](#page-5-1)**

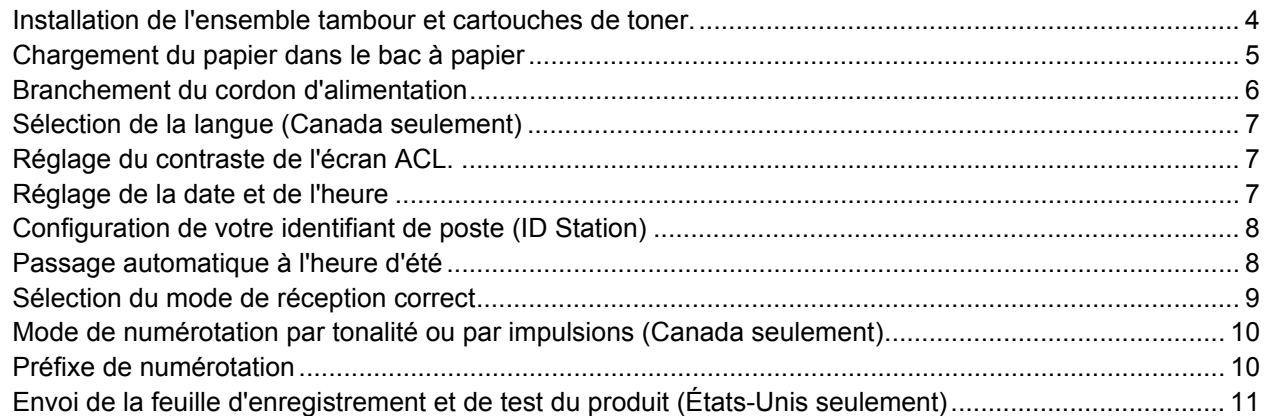

# **[Étape 2 –Installation des pilotes et logiciels](#page-15-0)**

### **Windows®**

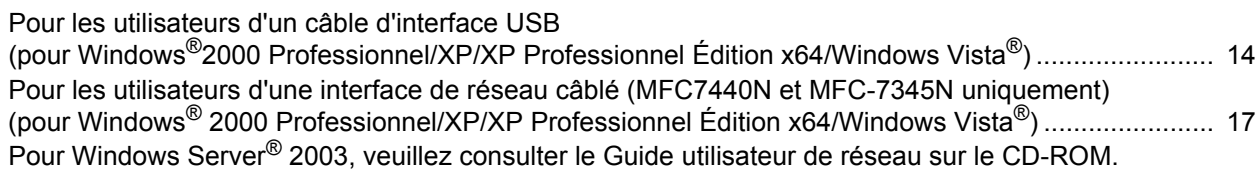

## **Macintosh®**

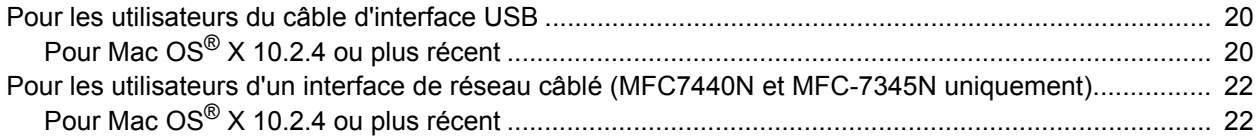

# **[Pour les utilisateurs d'un réseau](#page-26-0)**

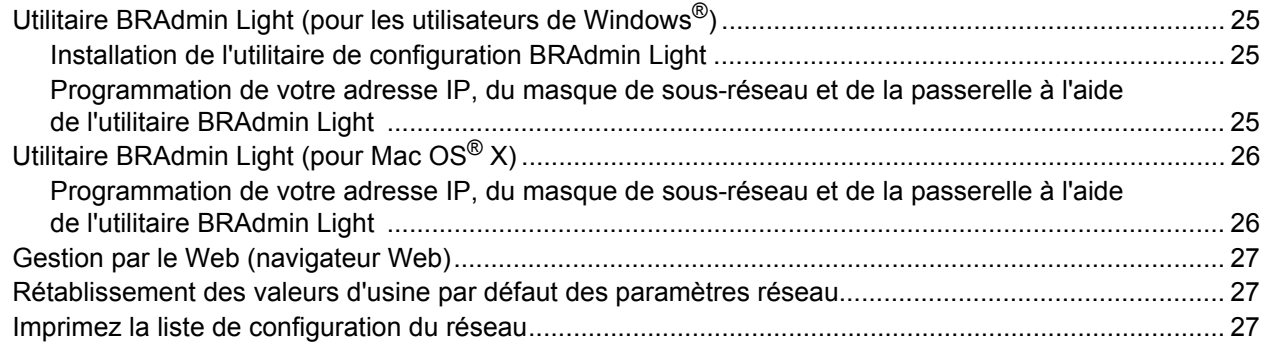

# **[Consommables et options](#page-29-0)**

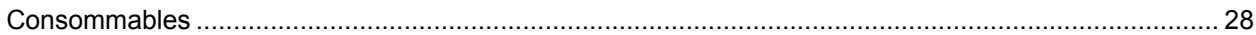

# <span id="page-3-1"></span><span id="page-3-0"></span>**<sup>1</sup> Contenu de l'emballage**

Le contenu de l'emballage peut varier d'un pays à l'autre. Conservez l'emballage et le carton en vue d'un éventuel transport de l'appareil.

#### **Avertissement**

Les sacs en plastique sont utilisés pour l'emballage de votre appareil. Pour éviter le danger de suffocation, ne laissez pas ces sacs à la portée des bébés ni des enfants.

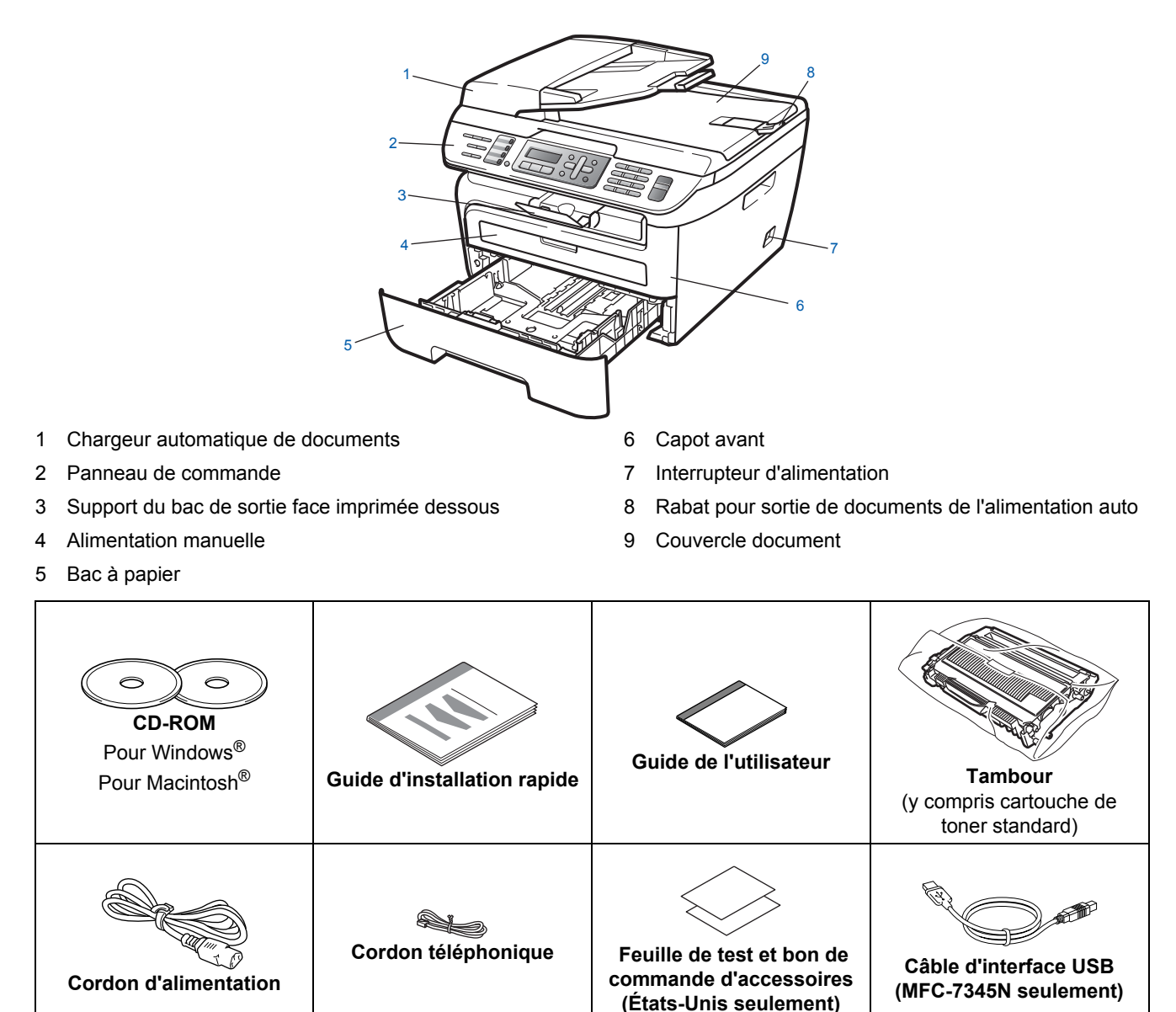

Le câble d'interface n'est pas un accessoire standard. Vous devez vous procurer le câble d'interface qui convient à l'interface que vous souhaitez utiliser (USB ou réseau). Ne raccordez PAS le câble d'interface pour l'instant. Le branchement du câble d'interface s'effectue pendant l'installation du logiciel.

■ Câble d'interface USB

Utilisez un câble USB 2.0 de longueur inférieure ou égale à 6 pieds (2 mètres). Lorsque vous utilisez un câble USB. Veillez à le brancher au port USB de votre ordinateur, et pas à un port USB sur le clavier ou à un concentrateur USB non alimenté.

 Votre appareil est doté d'une interface USB qui est compatible avec les caractéristiques d'USB 2.0. Cette interface est compatible aussi avec USB à haute vitesse ; cependant la vitesse de transfert maximale sera 12 Mbits/s. Votre appareil peut aussi être connecté à un ordinateur avec une interface USB 1.1.

■ Câble réseau (MFC-7440N et MFC-7345N uniquement) Utilisez un câble droit à paires torsadées de catégorie 5 (ou supérieur) pour réseau 10BASE-T ou Fast Ethernet 100BASE-TX.

# <span id="page-4-0"></span>**<sup>2</sup> Panneau de commandes**

#### **MFC-7440N et MFC-7345N ont les mêmes touches**

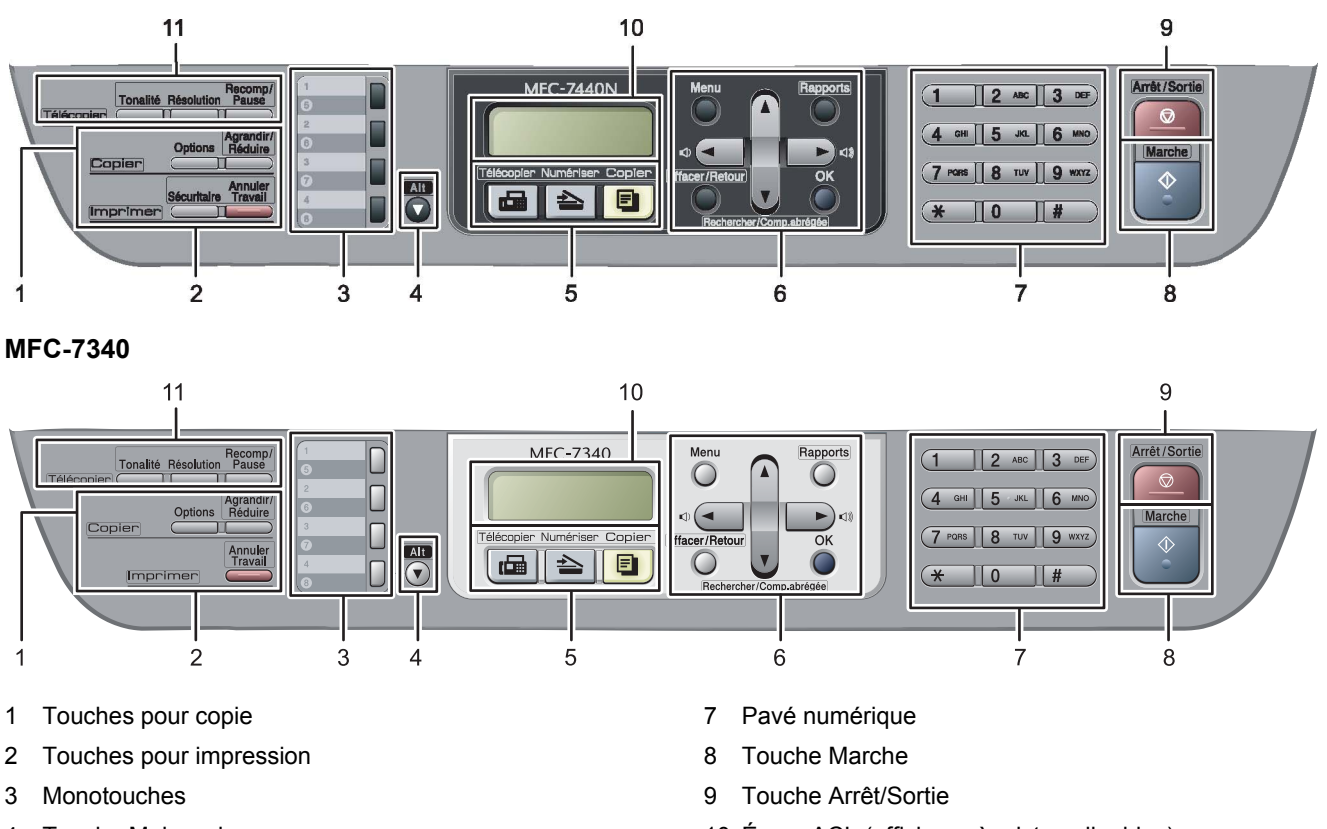

- 4 Touche Majuscule
- 5 Touches de mode
- 6 Touches Menu
- 10 Écran ACL (affichage à cristaux liquides)
- 11 Touches pour télécopieur et téléphone

*Pour connaître le fonctionnement du panneau de commande, reportez-vous à la section « Description du*   $\mathbb Q$ *panneau de commande » au chapitre 1 du Guide de l'utilisateur.*

### **Remarque**

Lorsque vous déplacez l'appareil, tenez les poignées situées sous le scanner. Ne transportez PAS l'appareil en le prenant par l'arrière.

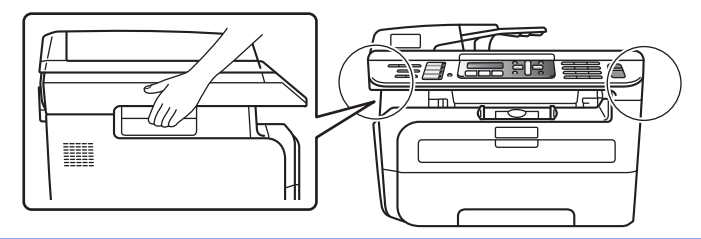

■ Les illustration dans ce Guide d'installation rapide sont basées sur MFC-7440N.

# <span id="page-5-0"></span>**Etape 1 | Installation de l'appareil**

<span id="page-5-2"></span><span id="page-5-1"></span> **1 Installation de l'ensemble tambour et cartouches de toner. Mauvaise configuration Ne raccordez PAS le câble d'interface. La connexion du câble d'interface s'effectue lors de l'installation du pilote.** <sup>1</sup> Ouvrez le capot avant. 2 Déballez l'ensemble tambour et cartouches de toner. 3 Secouez-le d'un côté à l'autre quelques fois pour répartir le toner de manière uniforme dans l'ensemble. 4 Réinstallez l'ensemble tambour et cartouches de toner dans l'appareil. **5** Fermez le capot avant de l'appareil.

# **Installation de l'appareil**

## <span id="page-6-0"></span> **2 Chargement du papier dans le bac à papier**

Sortez complètement le bac à papier de l'appareil.

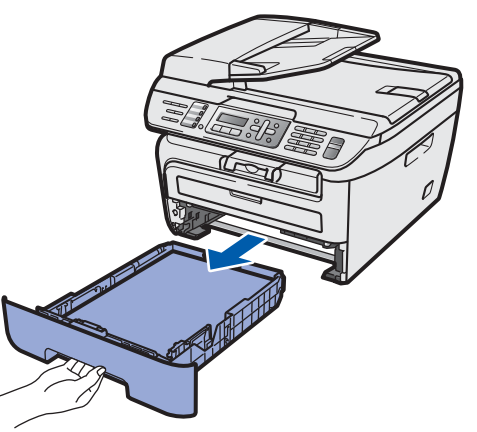

2 En appuyant sur le levier de déverrouillage du guide-papier vert, faites coulisser les guidepapier pour qu'ils s'adaptent au format du papier que vous utilisez. Veillez à insérer fermement les guides dans les encoches.

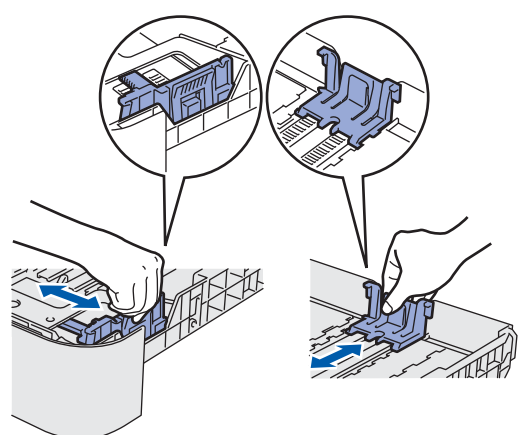

## **Remarque**

*Pour le papier Légal, appuyez sur le bouton de déverrouillage en bas du bac à papier et puis retirez la partie arrière du bac à papier. (Le format de papier Légal n'est pas utilisé dans certaines régions.)*

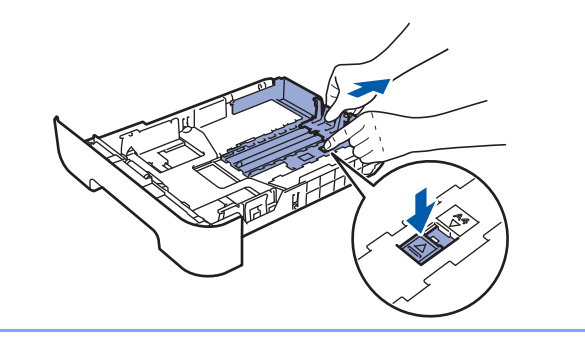

Déramez bien les feuilles pour éviter les bourrages et les problèmes d'entraînement du papier.

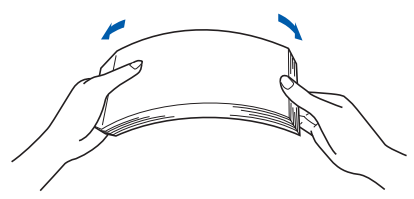

Placer du papier dans le bac à papier. Assurezvous que les feuilles sont posées bien à plat dans le bac, sous la marque indiquant la capacité maximale du bac (1).

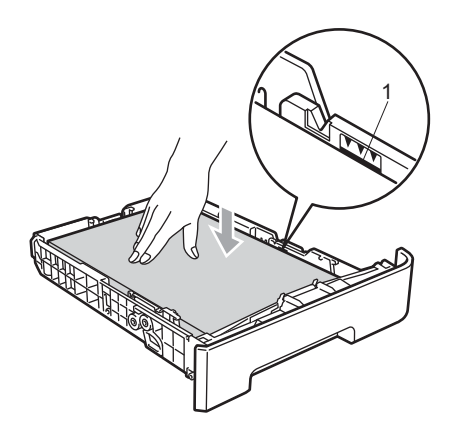

## **Attention**

Veillez à ce que les guide-papier touchent les côtés du papier pour le charger correctement.

5 Remettez fermement en place le bac à papier dans l'appareil. Assurez-vous qu'il est complètement inséré dans l'appareil.

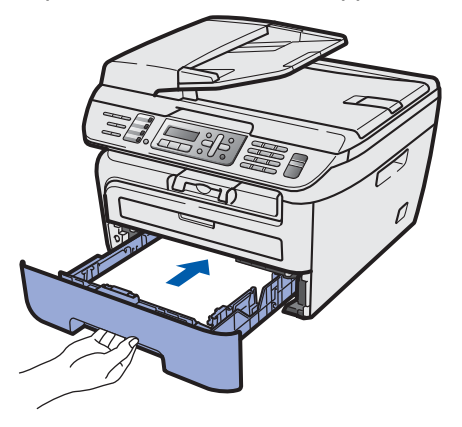

# <span id="page-7-0"></span> **3 Branchement du cordon d'alimentation**

1 Vérifiez que l'appareil est hors tension. Branchez le cordon d'alimentation sur l'appareil.

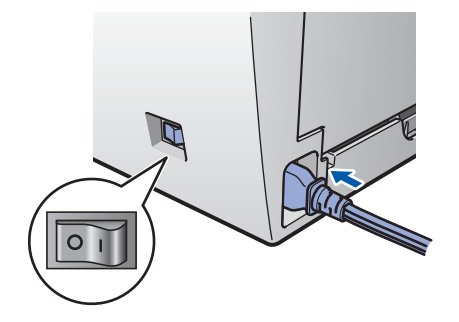

2 Branchez le cordon d'alimentation dans une prise électrique.

Basculez l'interrupteur d'alimentation sur la position de marche.

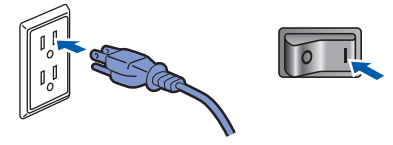

Branchez une extrémité du cordon de ligne téléphonique dans la prise de l'appareil repérée **LINE** et l'autre extrémité dans une prise téléphonique murale.

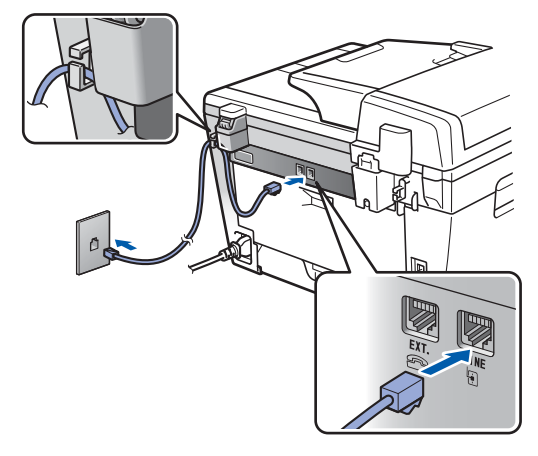

### **Remarque**

*Veillez à ce que le cordon de ligne téléphonique soit connecté à la prise indiquée par LINE et non à la prise EXT.*

### **Avertissement**

• L'appareil doit être mis à la terre à l'aide d'une fiche avec broche de terre.

• Étant donné que l'appareil est mis à la terre par la prise électrique, vous pouvez vous protéger des risques électriques susceptibles d'influer sur le réseau téléphonique en laissant le cordon d'alimentation de l'appareil branché lorsque vous le raccordez à une ligne téléphonique. De même, vous pouvez vous protéger lorsque vous souhaitez déplacer l'appareil en débranchant d'abord le cordon de ligne téléphonique puis le cordon d'alimentation.

## **Remarque**

*Si vous partagez une ligne téléphonique avec un téléphone externe, effectuez le raccordement comme représenté ci-dessous.*

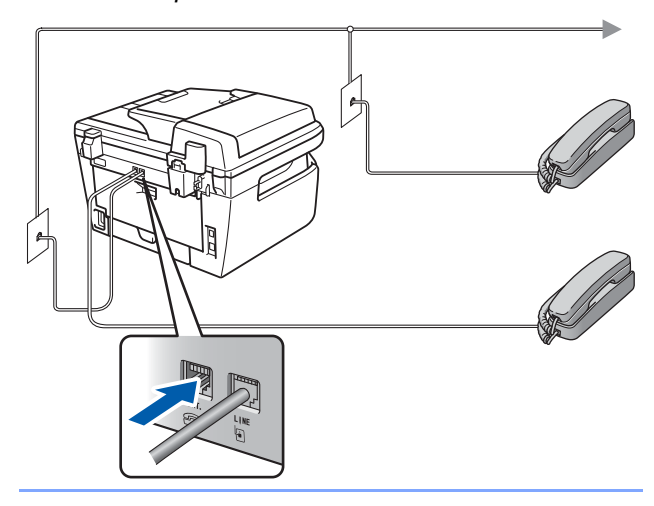

## **Remarque**

*Si vous partagez une ligne téléphonique avec un répondeur externe, effectuez le raccordement comme représenté ci-dessous.*

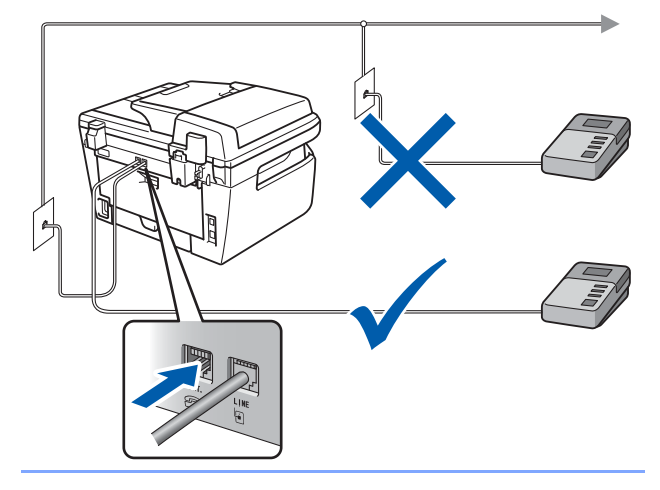

*Réglez le mode de réception sur Tél ext/rép. Pour plus de détails, consultez [Sélection du](#page-10-1)  [mode de réception correct](#page-10-1) au [page 9](#page-10-1) et « Raccordement d'un répondeur téléphonique » au chapitre 7 du guide de l'utilisateur.*

# **Installation de l'appareil**

# <span id="page-8-0"></span> **4 Sélection de la langue (Canada seulement)**

- 1 Appuyez sur **Menu**.
- 2 Appuyez sur **0**.
- 3 Appuyez sur **0**.
- $\blacktriangle$  Sélectionnez votre langue (English (Anglais) ou French (Français)) à l'aide de  $\left( \triangle \right)$  ou  $\left| \right|$ , puis appuyez sur **OK**.
- 5 Appuyez sur **Arrêt/Sortie**.

## <span id="page-8-1"></span> **5 Réglage du contraste de l'écran ACL.**

Vous pouvez modifier le contraste pour rendre l'écran ACL plus clair ou plus sombre.

- 1 Appuyez sur **Menu**.
- 2 Appuyez sur **1**.
- 3 Appuyez sur **7**.
- $\blacktriangle$  Appuyez sur  $\blacktriangle$  pour augmenter le contraste.
	- **—OU—**

Appuyez sur  $\sqrt{p}$  pour diminuer le contraste. Appuyez sur **OK**.

5 Appuyez sur **Arrêt/Sortie**.

## <span id="page-8-4"></span><span id="page-8-2"></span> **6 Réglage de la date et de l'heure**

L'appareil affiche la date et l'heure, puis l'imprime sur chaque télécopie que vous envoyez si vous avez défini l'Identifiant de poste.

- <span id="page-8-3"></span>1 Appuyez sur **Menu**.
- 2 Appuyez sur **0**.
- 3 Appuyez sur **2**.
- 4 Entrez les deux derniers chiffres de l'année sur le pavé numérique, puis appuyez sur **OK**.

Date et heure Année:2008

(par ex., entrez **0**, **8** pour l'année 2008).

5 Entrez les deux chiffres du mois sur le pavé numérique, puis appuyez sur **OK**.

> Date et heure Mois:03

(par ex., entrez **0**, **3** pour mars).

6 Entrez les deux chiffres du jour sur le pavé numérique, puis appuyez sur **OK**.

> Date et heure Jour:25

(par ex., entrez **2**, **5**).

**7** Entrez l'heure au format 24 heures sur le pavé numérique, puis appuyez sur **OK**.

> Date et heure Heure:15:25

(par ex., entrez **1**, **5**, **2**, **5** pour indiquer 15:25)

8 Appuyez sur **Arrêt/Sortie**.

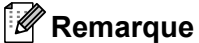

*Si vous avez commis une faute et voulez recommencer, appuyez sur Arrêt/Sortie et revenez à l'étape* **[1](#page-8-3)***.*

# **Etape 1 | Installation de l'appareil**

## <span id="page-9-2"></span><span id="page-9-0"></span> **7 Configuration de votre identifiant de poste (ID Station)**

Vous devez mémoriser le nom et le numéro de télécopieur à imprimer sur toutes les pages des télécopies que vous envoyez.

- 1 Appuyez sur **Menu**.
- 2 Appuyez sur **0**.
- 3 Appuyez sur **3**.
- **4** Entrez votre numéro de télécopieur (jusqu'à 20 chiffres) sur le pavé numérique, puis appuyez sur **OK**.

### Id station Fax:

5 Entrez votre numéro de téléphone (jusqu'à 20 chiffres) sur le pavé numérique, puis appuyez sur **OK** (si vous utilisez la même ligne pour le téléphone et le télécopieur, entrez de nouveau le même numéro).

```
Id station
Tél:
```
6 Entrez votre nom (jusqu'à 20 caractères) à l'aide du pavé numérique, puis appuyez sur **OK**.

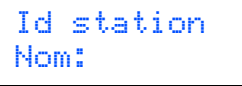

## **Remarque**

- *Pour entrer votre nom, reportez-vous au tableau suivant.*
- *Si vous devez entrer un caractère situé sur la même touche que le dernier caractère saisi, appuyez sur pour déplacer le curseur vers la droite.*
- *Pour corriger une faute de frappe, appuyez sur ou pour atteindre le caractère incorrect avec le curseur, puis appuyez sur « Effacer / Retour ».*

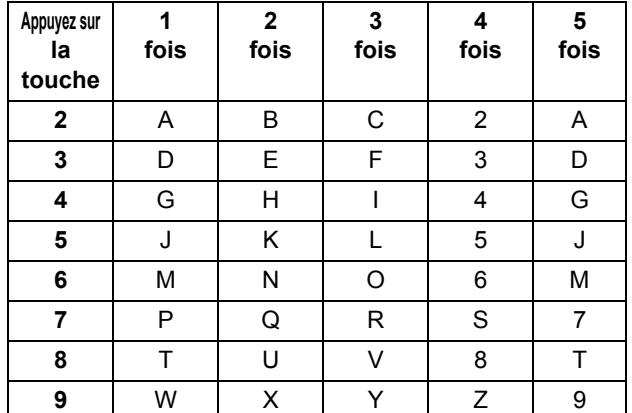

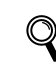

 *Pour plus de détails, voir la section « Saisie de texte » du guide de l'utilisateur.*

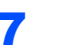

7 Appuyez sur **Arrêt/Sortie**.

## *A* Remarque

*(États-Unis seulement) La loi américaine Telephone Consumer Protection Act de 1991 rend illégal l'usage d'un ordinateur ou autre périphérique électronique, y compris les télécopieurs, pour l'envoi de messages sauf si le message en question indique clairement, dans une marge en haut ou en bas de chaque page transmise ou sur la première page de la transmission, la date et l'heure de l'envoi et le nom de l'entreprise, entité autre ou individu à l'origine du message, ainsi que le numéro de téléphone de la machine émettrice, de l'entreprise, de l'entité autre ou de l'individu. Pour programmer ces informations dans votre appareil, reportez-vous aux sections « Réglage de la date et de l'heure » à la [page 7](#page-8-4) et « Configuration de votre identifiant de poste (ID Station) » à la [page 8.](#page-9-2)*

# <span id="page-9-1"></span> **8 Passage automatique à l'heure d'été**

Vous pouvez configurer la machine pour passage automatique à l'heure d'été. Elle se remettra automatiquement une heure en avant au printemps et une heure en arrière en automne.

- 1 Appuyez sur **Menu**.
- 2 Appuyez sur **1**.
- 3 Appuyez sur **5**.
- Appuyez sur  $(4)$  ou sur  $\sqrt{ }$  pour séléctionner Activé (ou Désactivé).

Appuyez sur **OK**.

5 Appuyez sur **Arrêt/Sortie**.

# <span id="page-10-1"></span><span id="page-10-0"></span> **9 Sélection du mode de réception correct**

Le mode de réception est déterminé par les appareils externes et les services téléphoniques d'abonné (Messagerie vocale, Sonnerie spéciale, etc.) que vous utilisez (ou utiliserez) sur la même ligne que l'appareil Brother.

### **Utiliserez-vous un numéro de sonnerie spéciale pour la réception de télécopies?**

Brother se sert du terme « Sonnerie spéciale », mais différentes compagnies de téléphone utilisent différents noms pour ce service, tels que Custom Ringing, RingMaster, Personalized Ring, Sonnerie ado (Teen Ring), Appel personnalisé (Ident-a-Call) et Smart Ring. Voir « Sonnerie spéciale » au chapitre 7 du Guide de l'utilisateur pour des instructions sur la configuration de cette fonction sur votre appareil.

### **Allez vous utiliser une messagerie vocale sur la même ligne que l'appareil Brother?**

Si vous avez une messagerie vocale sur la même ligne que l'appareil Brother, ça se peut que celle-ci et l'appareil entrent en conflit lors de la réception d'appels. Voir « Messagerie vocale » au chapitre 7 du Guide de l'utilisateur pour des instructions sur la configuration de cette fonction sur votre appareil.

### **Allez-vous connecter un répondeur externe sur la même ligne que l'appareil Brother?**

Votre répondeur téléphonique (REP), externe va répondre automatiquement à chaque appel. Les messages vocaux sont enregistrés sur le REP externe et les messages de télécopie sont imprimés. Choisissez Tél ext/rép comme mode de réception. Voir les instructions ci-dessous.

### **Allez vous utiliser l'appareil Brother sur une ligne dédiée aux télécopies?**

L'appareil répond automatiquement à chaque appel de type télécopie. Choisissez Fax seulement comme mode de réception. Voir les instructions ci-dessous.

### **Allez vous utiliser l'appareil Brother sur la même ligne que le téléphone?**

### **Voulez-vous recevoir automatiquement des appels vocaux et des télécopies?**

Le Fax/Tél mode de réception est utilisé quand l'appareil Brother partage la même ligne avec le téléphone. Choisissez Fax/Tél comme mode de réception. Voir les instructions ci-dessous.

**Remarque importante:** Vous ne pourrez pas recevoir des messages vocaux sur la messagerie vocale ou un répondeur téléphonique si vous choisissez le mode Fax/Tél.

### **Comptez-vous recevoir très peu de télécopies?**

Choisissez Manuel comme mode de réception. Vous contrôlez la ligne téléphonique et devez répondre personnellement à chaque appel. Voir les instructions ci-dessous.

1 Appuyez sur **Menu**.

2 Appuyez sur **0**.

- 3 Appuyez sur **1**.
- $\blacktriangle$  Appuyez sur  $\blacktriangle$  ou sur  $\blacktriangledown$  pour sélectionner le mode.

Appuyez sur **OK**.

5 Appuyez sur **Arrêt/Sortie**.

# **Etape 1 | Installation de l'appareil**

## <span id="page-11-0"></span> **10 Mode de numérotation par tonalité ou par impulsions (Canada seulement)**

Votre appareil est réglé d'origine sur le mode de numérotation par tonalité. Si vous devez utiliser la ligne en mode de numérotation par impulsions, il vous faut modifier le mode de numérotation.

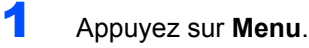

- 2 Appuyez sur **0**.
- 3 Appuyez sur **4**.
- $\overline{4}$  Appuyez sur  $\boxed{4}$  ou sur  $\boxed{9}$  pour sélectionner Impuls. (OU Tonal.).

Appuyez sur **OK**.

5 Appuyez sur **Arrêt/Sortie**.

# <span id="page-11-1"></span> **11 Préfixe de numérotation**

Une fois le préfixe de numérotation défini, l'appareil composera automatiquement un numéro prédéfini avant chaque numéro de télécopieur à saisir. Par exemple, si votre système téléphonique exige la saisie du chiffre 9 pour appeler un correspondant extérieur et si vous définissez ce réglage, l'appareil composera automatiquement un 9 pour chaque télécopie que vous envoyez.

- 1 Appuyez sur **Menu**.
- 2 Appuyez sur **0**.
- 3 Appuyez sur **<sup>5</sup>** (pour le Canada, appuyez sur **6**).
- 4 Entrez le préfixe du numéro (jusqu'à 5 chiffres) sur le pavé numérique, puis appuyez sur **OK**.

## **Remarque**

- *Vous pouvez utiliser les chiffres 0 à 9, #,*  $*$  *et !. (appuyez sur Tonalité pour afficher "!"). Vous ne pouvez pas utiliser ! avec d'autres chiffres ou caractères. Si votre système téléphonique exige le rappel de type pause minutée (TBR), appuyez surTonalité pour entrer la pause. • Si le mode de numérotation par impulsions est activé, les signes # et*  $*$  *ne sont pas accessibles.*
- *(Canada seulement).*
- 5 Appuyez sur **Arrêt/Sortie**.

<span id="page-12-0"></span>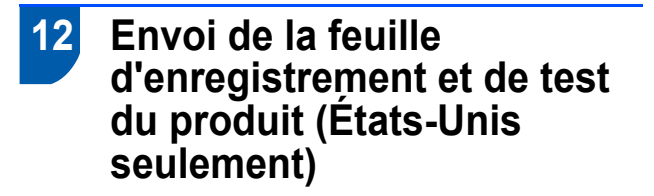

**Maintenant, allez à**

la page suivante pour installer le pilote et les logiciels.

**1** Remplissez la feuille d'enregistrement et de test du produit.

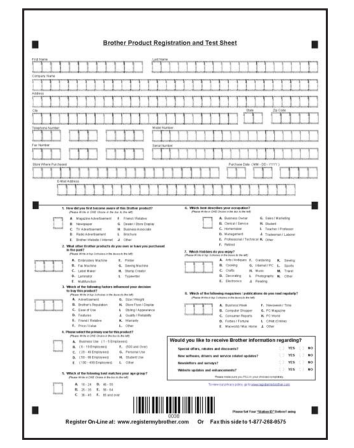

2 Placez la feuille, face imprimée vers le bas, dans le chargeur automatique de documents.

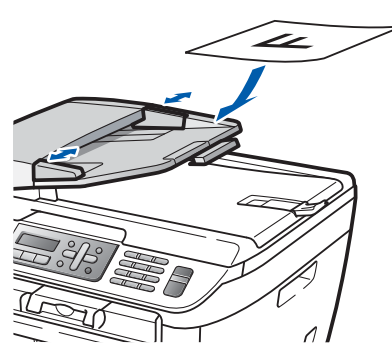

**Remarque**

*Vérifiez que la touche (Télécopier) est allumée et de couleur verte.*

- 3 Entrez le numéro de télécopieur suivant (appel gratuit) : 1 877 268-9575.
- 4 Appuyez sur **Marche**.

## *A* Remarque

- *Vous recevrez une télécopie de confirmation pour l'enregistrement de votre produit.*
- *Vous pouvez aussi enregistrer votre produit en utilisant le lien d'enregistrement en ligne du CD-ROM d'installation ou visiter le site [www.brother.com/registration/.](www.brother.com/registration/)*

# <span id="page-13-0"></span>**<sup>1</sup> CD-ROM fourni « MFL-Pro Suite »**

# **Windows®**

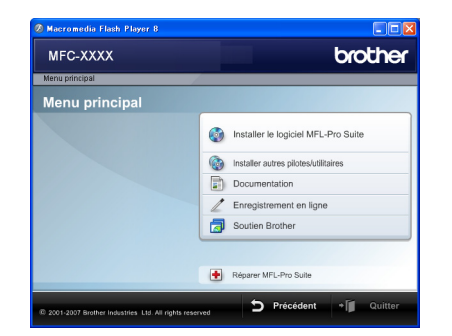

### *<b>IDD* Installer le logiciel MFL-Pro Suite

Vous pouvez installer le logiciel MFL-Pro Suite et des pilotes multifonction.

### **Installer autres pilotes/utilitaires**

Vous pouvez installer des utilitaires supplémentaires du logiciel MFL-Pro Suite.

#### **Documentation**

Visualiser le Guide de l'utilisateur - Logiciel et au Guide (MFC-7440N et MFC-7345N uniquement) de l'utilisateur - Réseau. Vous pouvez aussi consulter les guides au format PDF en accédant au Brother Solutions Center. (Accès à Internet requis.) Le Guide utilisateur - Logiciel et le Guide utilisateur - Réseau comprennent la description des fonctions accessibles lorsque l'appareil est raccordé à un ordinateur (impression, numérisation et mise en réseau par exemple).

#### **Enregistrement en ligne**

Enregistrez votre appareil à partir de la page d'enregistrement des produits Brother.

### **Soutien Brother**

Consultez les coordonnées du Service à la clientèle de Brother ainsi que les informations pour trouver un centre de service autorisé Brother. Pour plus d'informations sur les fournitures, visitez notre site des fournitures d'origine Brother [http://www.brother.com/original/.](http://www.brother.com/original/)

**Example 3 Reparer MFL-Pro Suite (USB seulement)** Si une erreur se produit lors de l'installation du logiciel MFL-Pro Suite, utilisez cette option pour réparer et réinstaller automatiquement le logiciel MFL-Pro Suite.

## **Remarque**

*MFL-Pro Suite comprend le pilote d'imprimante, le pilote de numériseur, Brother ControlCenter3, ScanSoft™ PaperPort™ 11SE avec ROC par NUANCE™. ScanSoft™ PaperPort™ 11SE est une application de gestion de documents permettant de numériser et visualiser des documents.*

## **Macintosh®**

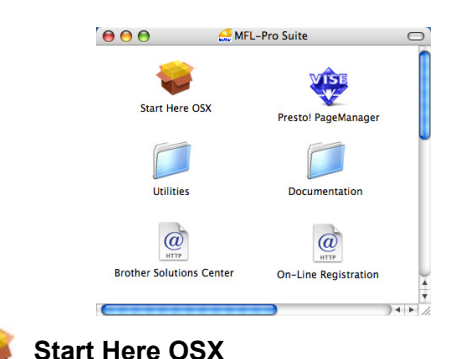

Vous pouvez installer le logiciel MFL-Pro Suite qui comprend les pilotes d'imprimante et de numériseur, ainsi que Brother ControlCenter2 et BRAdmin Light

pour Mac OS<sup>®</sup> X 10.2.4 ou plus récent.

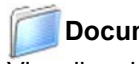

# **Documentation**

Visualiser le Guide de l'utilisateur - Logiciel et au Guide (MFC-7440N et MFC-7345N uniquement) de l'utilisateur - Réseau. Vous pouvez aussi consulter les guides au format PDF en accédant au Brother Solutions Center. (Accès à Internet requis.) Le Guide utilisateur - Logiciel et le Guide utilisateur - Réseau comprennent la description des fonctions accessibles lorsque l'appareil est raccordé à un ordinateur (impression, numérisation et mise en réseau par exemple).

### **Brother Solutions Center**

Accédez au Centre de solutions Brother (Brother Solutions Center) pour obtenir les réponses à la foire aux questions (FAQ), le Guide de l'utilisateur, des mises à jour de pilotes et des conseils pour utiliser au mieux votre appareil. (accès à Internet requis).

## **Presto! PageManager**

Vous pouvez installer Presto!® PageManager® pour ajouter une capacité de reconnaissance optique des caractères (ROC) à Brother ControlCenter2 et facilement numériser, partager et classer des photos et des documents.

### **On-Line Registration (Enregistrement en ligne)**

Enregistrez votre appareil à partir de la page d'enregistrement des produits Brother.

### **Utilities (Utilitaires)**

Vous pouvez trouver les utilitaires supplémentaires suivants dans ce dossier.

- Presto!<sup>®</sup> PageManager<sup>®</sup> Uninstaller (utilitaire de désinstallation)
- BRAdmin Light (MFC-7440N et MFC-7345N uniquement)

# **Installation des pilotes et logiciels Étape 2**

Suivez les instructions de cette page pour votre système d'exploitation et votre interface. Pour obtenir les pilotes et documents les plus récents ou trouver la meilleure solution à un problème ou à une question, accédez directement au Brother Solutions Center depuis le pilote, ou connectez-vous au site [http://solutions.brother.com/.](http://solutions.brother.com)

### **Windows®**

**Macintosh® [Pour les utilisateurs d'un câble d'interface USB ........................................................ 14](#page-15-1) Pour les utilisateurs d'une interface de réseau câblé [\(MFC7440N et MFC-7345N uniquement\)....................................................................... 17](#page-18-0) Pour Windows Server® 2003, consultez le chapitre 5 du Guide utilisateur de réseau [Pour les utilisateurs du câble d'interface USB ............................................................ 20](#page-21-0) Pour les utilisateurs d'un interface de réseau câblé [\(MFC7440N et MFC-7345N uniquement\)....................................................................... 22](#page-23-0)**

# <span id="page-15-1"></span><span id="page-15-0"></span>**<sup>1</sup> Pour les utilisateurs d'un câble d'interface USB (pour Windows®2000 Professionnel/XP/XP Professionnel Édition x64/Windows Vista®)**

### **Important**

**Vous devez avoir mis en application les instructions de l'étape 1** *[Installation de](#page-5-1)  [l'appareil](#page-5-1)* **des pages 4 à 11.**

### **Remarque**

- *Veuillez fermer toutes les applications en cours d'utilisation avant l'installation de MFL-Pro Suite.*
- *Le CD-ROM fourni inclut le logiciel ScanSoft™ PaperPort™ 11SE. Ce logiciel prend en charge uniquement Windows® 2000 (SP4 ou plus récent), XP (SP2 ou plus récent), XP Professionnel Édition x64 et Windows Vista®. Veuillez procéder à la mise à jour vers la dernière version de Windows® Service Pack avant d'installer le logiciel MFL-Pro Suite.*
- 1 Mettez l'appareil hors tension et débranchez-le de la prise murale CA, et également de l'ordinateur si le câble d'interface est déjà branché.

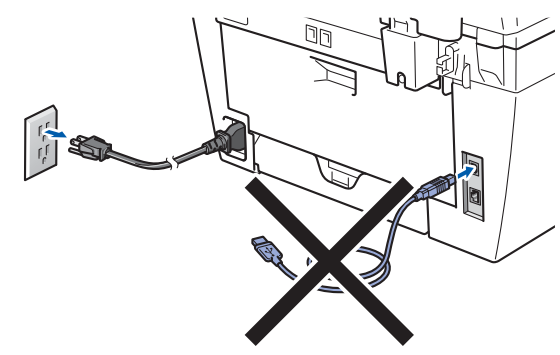

- 2 Mettez votre ordinateur sous tension (vous devez ouvrir une session avec des droits d'administrateur).
- 3 Insérez le CD-ROM pour Windows<sup>®</sup> fourni dans le lecteur de CD-ROM. Si l'écran du nom du modèle apparaît, sélectionnez votre appareil. Si l'écran des langues apparaît, sélectionnez votre langue.

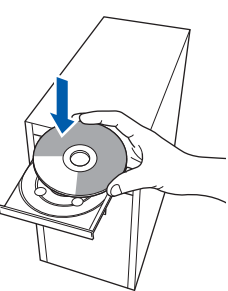

4 Le menu principal du CD-ROM s'affiche. Cliquez sur **Installer le logiciel MFL-Pro Suite**.

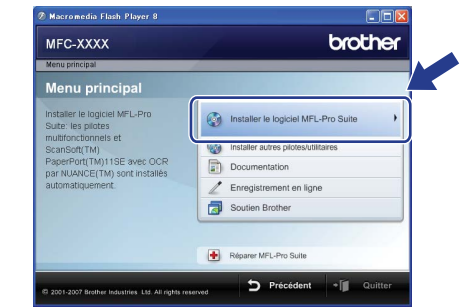

## **Remarque**

- *Si cette fenêtre ne s'affiche pas, utilisez l'Explorateur Windows® pour exécuter le programme start.exe à partir du répertoire racine du CD-ROM Brother.*
- *Pour Windows Vista*®*, lorsque l'écran Contrôle de compte d'utilisateur s'affiche, cliquez sur Autoriser.*

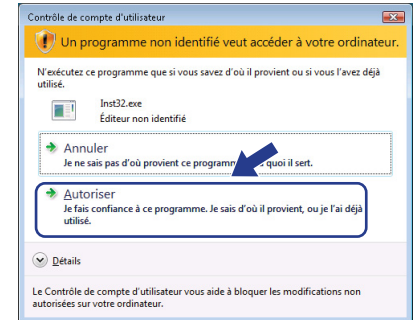

5 Après avoir lu et accepté le Contrat de licence de ScanSoft™ PaperPort™ 11SE, cliquez sur **Oui**.

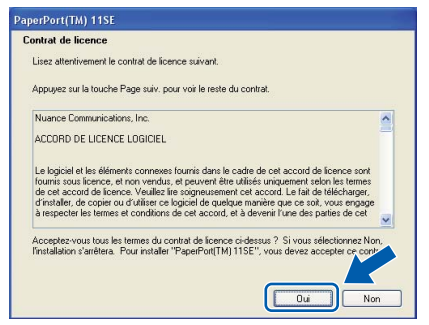

L'installation de ScanSoft™ PaperPort™ 11SE démarre automatiquement et se poursuit par l'installation de MFLPro Suite.

6 Lorsque la fenêtre du Contrat de licence du logiciel MFL-Pro Suite de Brother s'affiche, cliquez sur **Oui** si vous acceptez le contrat de licence du logiciel.

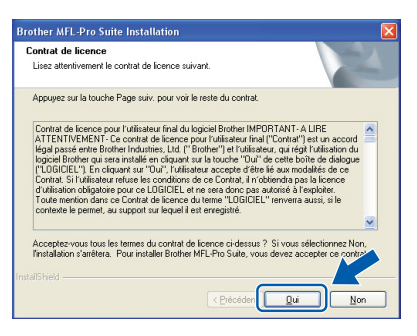

7 Choisissez **Standard** (MFC-7340) ou **Branchement local (USB)**(MFC-7440N et MFC-7345N) puis cliquez sur **Suivant**. L'installation se poursuit. <MFC-7340>

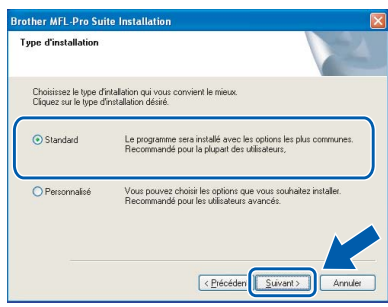

### <MFC-7440N et MFC-7345N>

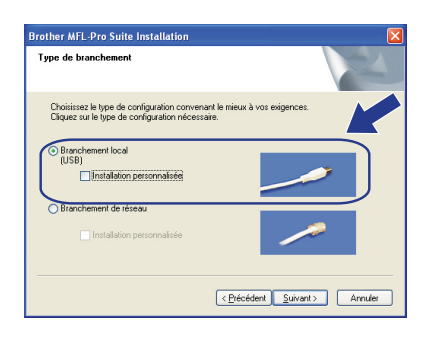

# *A* Remarque

*Pour Windows Vista®, lorsque cet écran s'affiche, cliquez sur la case à cocher et cliquez sur Installer.*

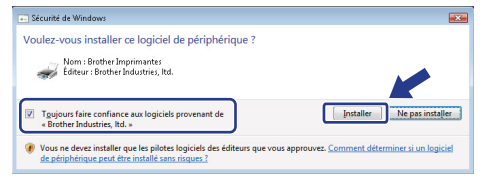

- - 8 Lorsque cet écran s'affiche, enlever l'étiquette qui recouvre le port USB de la machine. Raccordez le câble d'interface USB à l'ordinateur puis à l'appareil.

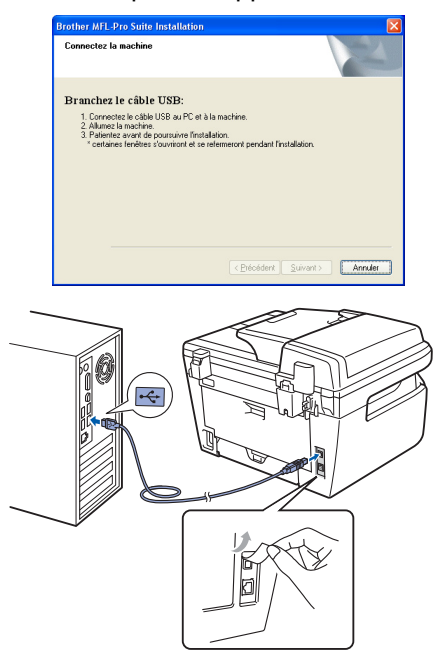

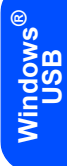

**Mauvaise configuration**

**Veillez à NE PAS connecter l'appareil à un port USB du clavier ni à un concentrateur USB non alimenté. Brother vous conseille de brancher l'appareil directement à votre ordinateur.**

9 Branchez le cordon d'alimentation dans une prise électrique. Basculez l'interrupteur d'alimentation sur la position de marche.

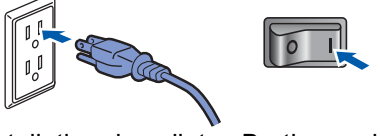

L'installation des pilotes Brother se lance automatiquement. **Les écrans d'installation s'affichent les uns après les autres ; veuillez patienter.**

**Mauvaise configuration**

**N'essayez d'annuler AUCUN des écrans pendant cette installation.**

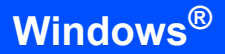

**Windows ® USB** 10 Lorsque l'écran d'enregistrement en ligne s'affiche, faites votre sélection et suivez les instructions affichées à l'écran. Une fois l'enregistrement accompli, fermez votre navigateur Web pour revenir à cette fenêtre. Puis cliquez sur **Suivant**.

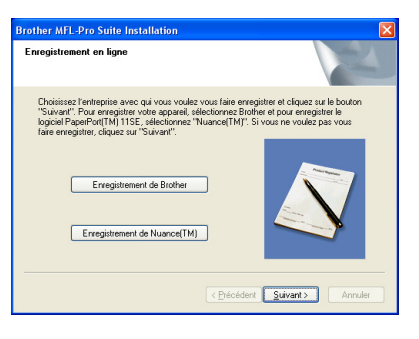

11 Cliquez sur **Terminer** pour redémarrer l'ordinateur (vous devez ouvrir une session avec des droits d'administrateur).

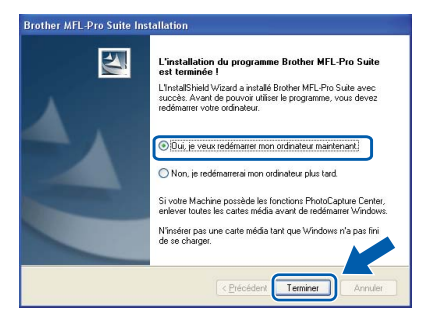

### **Remarque**

*Après le redémarrage de l'ordinateur, le programme de diagnostic d'installation s'exécute automatiquement. En cas d'échec de l'installation, la fenêtre de résultats de l'installation s'affiche. Si le programme de diagnostic d'installation signale un problème, suivez les instructions affichées sur l'écran ou consultez l'aide en ligne et les FAQ en cliquant sur Démarrer/Tous les programmes/ Brother/MFC-XXXX.*

OK!

**Le logiciel MFL-Pro Suite (y compris les pilotes d'imprimante et de numériseur) a été installé. L'installation est maintenant terminée.**

### **Remarque**

### *Pilote d'imprimante pour XML Paper Specification*

*Le pilote d'imprimante pour XML Paper Specification convient le plus lors de l'impression à partir des applications qui utilisent des documents XML Paper Specification. Téléchargez le pilote le plus récent en accédant au centre de solutions Brother à [http://solutions.brother.com/.](http://solutions.brother.com/)*

# **Installation des pilotes et logiciels**

# <span id="page-18-0"></span>**<sup>2</sup> Pour les utilisateurs d'une interface de réseau câblé (MFC7440N et MFC-7345N uniquement) (pour Windows® 2000 Professionnel/XP/XP Professionnel Édition x64/Windows Vista®)**

### **Important**

**Vous devez avoir mis en application les instructions de l'étape 1** *[Installation de](#page-5-1)  [l'appareil](#page-5-1)* **des pages 4 à 11.**

### **Remarque**

*Le CD-ROM fourni inclut le logiciel ScanSoft™ PaperPort™ 11SE. Ce logiciel prend en charge uniquement Windows® 2000 (SP4 ou plus récent), XP (SP2 ou plus récent), XP Professionnel Édition x64 et Windows Vista®. Veuillez procéder à la* 

*mise à jour vers la dernière version de Windows® Service Pack avant d'installer le logiciel MFL-Pro Suite.*

- 1 Mettez l'appareil hors tension et débranchez-le de la prise CA.
- 2 Raccordez le câble d'interface réseau à l'appareil puis raccordez-le au réseau.

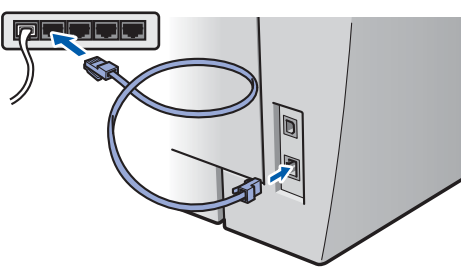

**3** Branchez le cordon d'alimentation dans une prise électrique. Basculez l'interrupteur d'alimentation sur la position de marche.

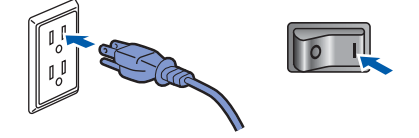

4 Mettez votre ordinateur sous tension (vous devez ouvrir une session avec des droits d'administrateur). Fermez toutes les applications en cours d'utilisation avant l'installation de MFLPro Suite.

### *A* Remarque

*Avant de procéder à l'installation du logiciel, si votre ordinateur est protégé par un pare-feu personnel, désactivez-le. Après l'installation, redémarrez votre logiciel pare-feu personnel.*

**5** Insérez le CD-ROM fourni dans votre lecteur de CD-ROM. Si l'écran du nom du modèle apparaît, sélectionnez votre appareil. Si l'écran des langues apparaît, sélectionnez votre langue.

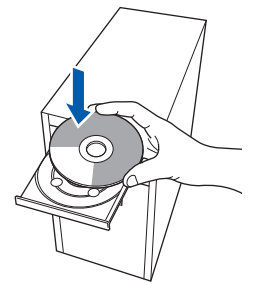

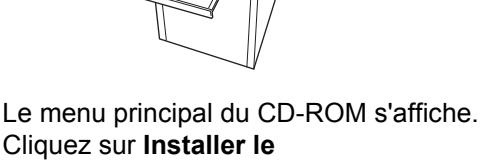

**logiciel MFL-Pro Suite**.

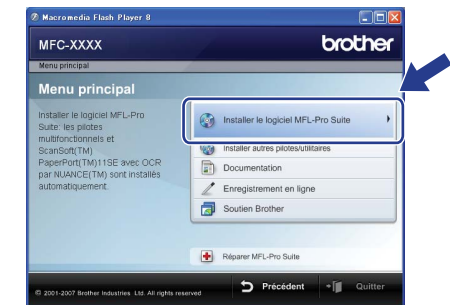

### **Remarque**

- *Si cette fenêtre ne s'affiche pas, utilisez l'Explorateur Windows® pour exécuter le programme start.exe à partir du répertoire racine du CD-ROM Brother.*
- *Pour Windows Vista®, lorsque l'écran Contrôle de compte d'utilisateur s'affiche, cliquez sur Autoriser.*

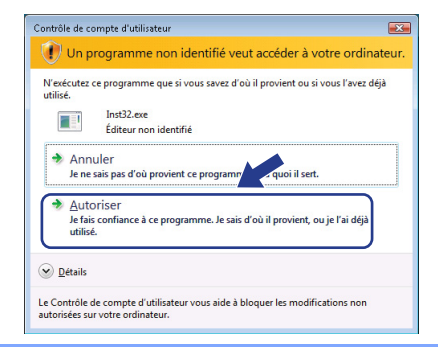

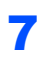

**7** Après avoir lu et accepté le Contrat de licence de ScanSoft™ PaperPort™ 11SE, cliquez sur **Oui**.

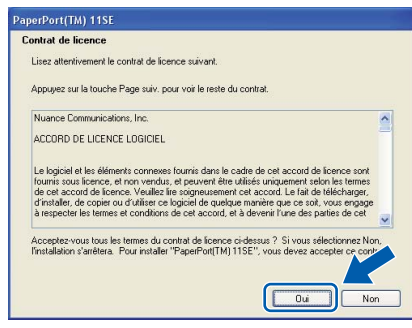

L'installation de ScanSoft™ PaperPort™ 11SE démarre automatiquement et se poursuit par l'installation de MFLPro Suite.

8 Lorsque la fenêtre du Contrat de licence du logiciel MFL-Pro Suite de Brother s'affiche, cliquez sur **Oui** si vous acceptez le contrat de licence du logiciel.

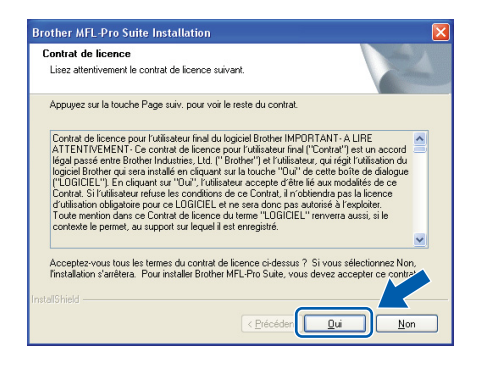

9 Choisissez **Branchement de réseau** puis cliquez sur **Suivant**.

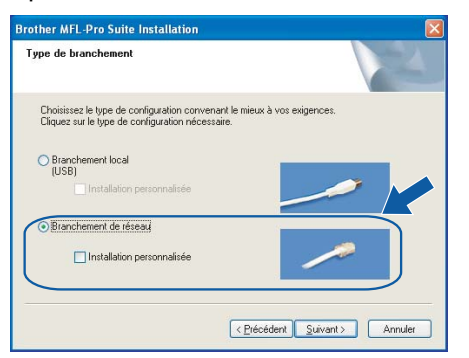

10 Pour les utilisateurs de Windows<sup>®</sup> XP SP2/XP Professional x64 Edition/Windows Vista*®*: lorsque cet écran s'affiche, choisissez **Changez les paramètres de port du pare-feu pour permettre la connexion réseau et continuez l'installation. (Recommandé)** et cliquez sur **Suivant**.

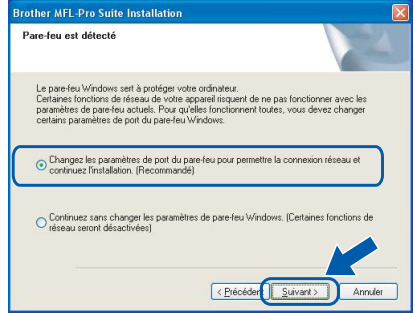

Si vous n'utilisez pas le pare-feu Windows®, consultez le Guide de l'utilisateur de votre logiciel pour plus d'informations sur la façon d'ajouter des ports réseau suivants.

- Pour la numérisation réseau, ajoutez UDP port 54925.
- Pour l'utilisation de PC-Fax en réseau, ajoutez UDP port 54926.
- Si vous rencontrez toujours des problèmes de connexion réseau, ajoutez UDP port 137.

Si l'appareil a été configuré pour fonctionner sur votre réseau, choisissez son nom dans la liste, puis cliquez sur **Suivant**.

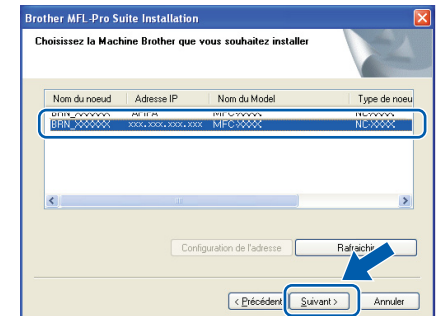

Si la mention **APIPA** s'affiche dans le champ **Adresse IP**, cliquez sur **Configuration de l'adresse** et entrez une **Adresse IP** compatible avec votre réseau.

# **Installation des pilotes et logiciels**

# **Remarque**

- *Vous trouverez l'adresse IP de l'appareil et le nom de nœud en imprimant la liste de configuration du réseau. Voir [Imprimez la liste de configuration du](#page-28-2)  [réseau à la page 27](#page-28-2).*
- *Si l'appareil n'a pas été configuré pour le réseau, l'écran suivant s'affiche.*

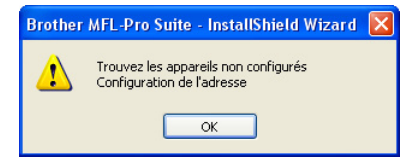

### *Cliquez sur OK.*

*La fenêtre de Configuration de l'adresse s'affiche. Entrez une adresse IP appropriée pour votre réseau en suivant les instructions qui s'affichent à l'écran.*

2 L'installation des pilotes Brother se lance automatiquement. **Les écrans d'installation s'affichent les uns après les autres ; veuillez patienter.**

### **Mauvaise configuration**

**N'essayez d'annuler AUCUN des écrans pendant cette installation.**

### **Remarque**

*Pour Windows Vista®, lorsque cet écran s'affiche, cliquez sur la case à cocher et cliquez sur Installer.*

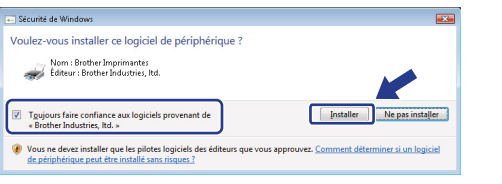

13 Lorsque l'écran d'enregistrement en ligne s'affiche, faites votre sélection et suivez les instructions affichées à l'écran. Une fois l'enregistrement terminé, fermez votre navigateur Web pour revenir à cette fenêtre. Puis cliquez sur **Suivant**.

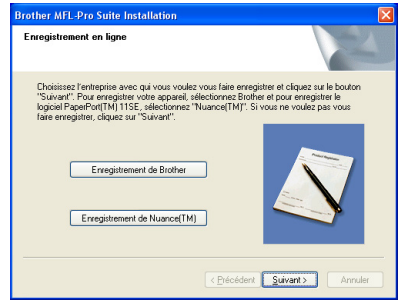

14 Cliquez sur **Terminer** pour redémarrer l'ordinateur

> (vous devez ouvrir une session avec des droits d'administrateur).

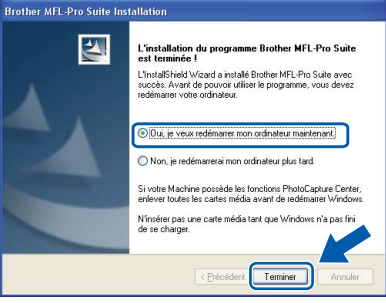

**Windows ® Câblé Network**

**Le logiciel MFL-Pro Suite a été installé. La procédure d'installation est maintenant terminée.**

### **Remarque**

*• Pilote d'imprimante pour XML Paper Specification*

*Le pilote d'imprimante pour XML Paper Specification est le plus convenant lors de l'impression à partir des applications qui utilisent des documents XML Paper Specification. Téléchargez le pilote le plus récent en accédant au centre de solutions Brother à [http://solutions.brother.com/.](http://solutions.brother.com/)*

- *MFL-Pro Suite comprend le pilote d'imprimante réseau, le pilote de numériseur réseau, Brother ControlCenter3 et ScanSoft™ PaperPort™ 11SE. ScanSoft™ PaperPort™ 11SE est une application de gestion de documents permettant de consulter des documents numérisés.*
- *Après le redémarrage de l'ordinateur, le programme de diagnostic d'installation s'exécute automatiquement. En cas d'échec de l'installation, la fenêtre de résultats de l'installation s'affiche. Si le programme de diagnostic indique une défaillance, veuillez suivre les instructions affichées sur l'écran ou consulter l'aide en ligne et les FAQ en cliquant sur Démarrer/Tous les programmes (ou*

*Programmes)/Brother/MFC-XXXX LAN*

# **Installation des pilotes et logiciels Étape 2 Macintosh®**

# <span id="page-21-0"></span>**<sup>3</sup> Pour les utilisateurs du câble d'interface USB**

# <span id="page-21-1"></span>**Pour Mac OS® X 10.2.4 ou plus récent**

### **Important**

**Vous devez avoir mis en application les instructions de l'étape 1** *[Installation de](#page-5-1)  [l'appareil](#page-5-1)* **des pages 4 à 11.**

### **Remarque**

*Pour les utilisateurs de Mac OS® X 10.2.0 à 10.2.3, effectuez la mise à niveau vers Mac OS® X 10.2.4 ou plus récent. (Pour obtenir les informations les plus récentes sur Mac OS® X, visitez le site [http://solutions.brother.com/\)](http://solutions.brother.com/)*

**Macintosh USB**

**®**

Branchez le cordon d'alimentation dans une prise électrique. Basculez l'interrupteur d'alimentation sur la position de marche.

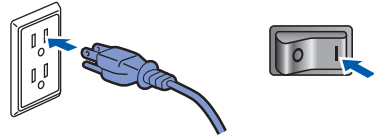

2 Enlever l'étiquette qui recouvre le port USB de la machine. Raccordez le câble d'interface à l'ordinateur puis à l'appareil.

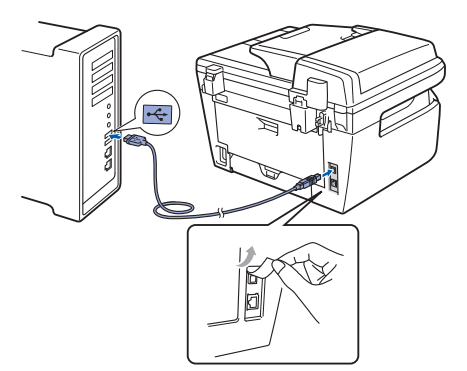

### **Mauvaise configuration**

**Veillez à NE PAS connecter l'appareil à un port USB du clavier ni à un concentrateur USB non alimenté. Brother vous conseille de brancher l'appareil directement à votre ordinateur.**

 $3$  Mettez votre Macintosh<sup>®</sup> sous tension.

Insérez le CD-ROM fourni dans votre lecteur de CD-ROM.

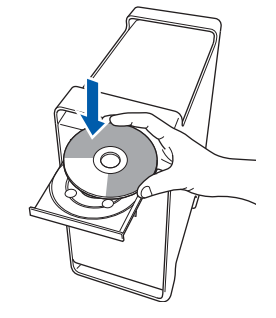

5 Double-cliquez sur l'icône **Start Here OSX** pour lancer l'installation. Suivez les instructions qui s'affichent à l'écran.

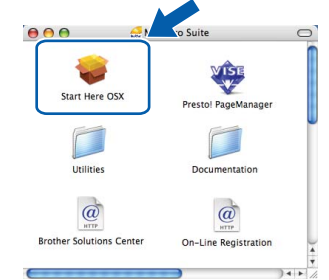

## **Remarque**

*Veuillez patienter ; cela prendra quelques secondes pour que tous les écrans apparaissent. Une fois l'installation terminée, cliquez sur Redémarrer pour terminer l'installation des logiciels.*

6 Le logiciel Brother recherche le périphérique Brother. Pendant ce temps, l'écran suivant s'affiche :

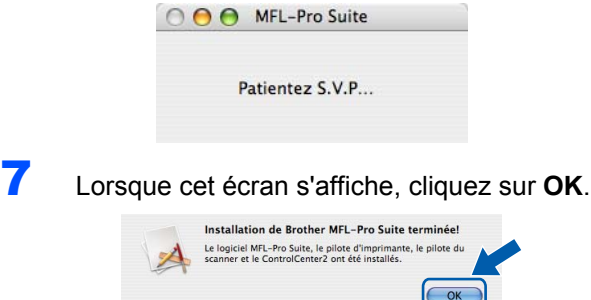

# **Installation des pilotes et logiciels**

OK!

**Pour Mac OS® X 10.3.x ou plus récent : Le logiciel MFL-Pro Suite, les pilotes d'imprimante et de numériseur, ainsi que ControlCenter2 de Brother viennent d'être installés. L'installation est maintenant terminée.**

**Poursuivez à l'étape** [12](#page-22-0)**.**

**8** Pour Mac OS<sup>®</sup> X 10.2.4 à 10.2.8 : Cliquez sur **Ajouter**.

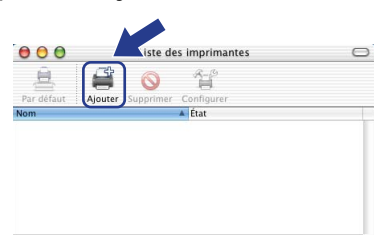

### 9 Choisissez **USB**.

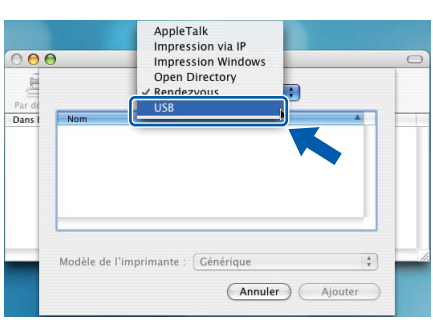

10 Choisissez le nom de votre modèle puis cliquez sur **Ajouter**.

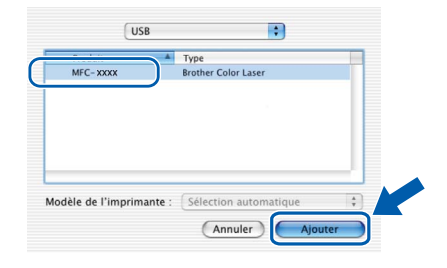

11 Cliquez sur **Centre d'impression** puis sur **Quitter Centre d'impression**.

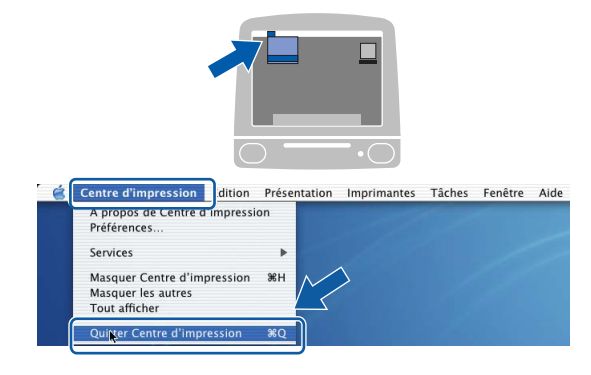

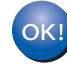

**Le logiciel MFL-Pro Suite, les pilotes d'imprimante et de numériseur, ainsi que ControlCenter2 de Brother viennent d'être installés. L'installation est maintenant terminée.**

<span id="page-22-0"></span>12 Pour installer Presto!®PageManager®, cliquez sur l'icône **Presto! PageManager** et suivez les instructions qui s'affichent à l'écran.

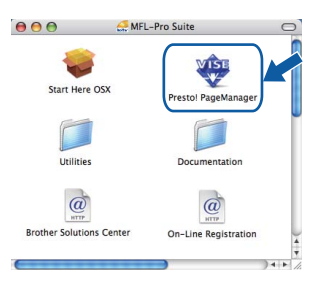

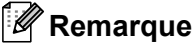

*Lorsque Presto!®PageManager® est installé, la capacité de reconnaissance optique des caractères (ROC) est ajoutée à Brother ControlCenter2. Vous pouvez aussi facilement numériser, partager et organiser vos photos et vos documents à l'aide de Presto!® PageManager®.*

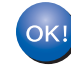

**Presto!® PageManager® a été installé. La procédure d'installation est maintenant terminée.**

**®**

# **Installation des pilotes et logiciels Étape 2 Macintosh®**

## <span id="page-23-0"></span>**<sup>4</sup> Pour les utilisateurs d'un interface de réseau câblé (MFC7440N et MFC-7345N uniquement)**

# <span id="page-23-1"></span>**Pour Mac OS® X 10.2.4 ou plus récent**

### **Important**

**Vous devez avoir mis en application les instructions de l'étape 1** *[Installation de](#page-5-1)  [l'appareil](#page-5-1)* **des pages 4 à 11w.**

**1** Branchez le cordon d'alimentation dans une prise électrique. Basculez l'interrupteur d'alimentation sur la position de marche.

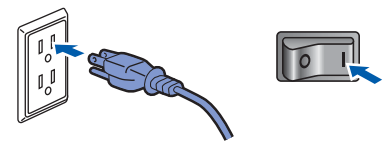

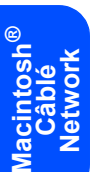

2 Raccordez le câble d'interface réseau à l'appareil puis raccordez-le au réseau.

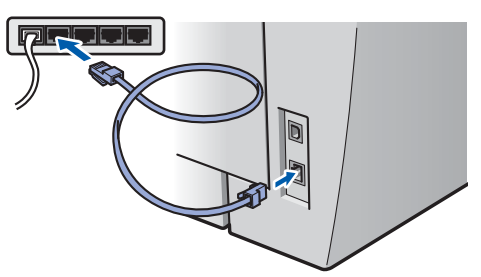

 $3$  Mettez votre Macintosh<sup>®</sup> sous tension.

**4** Insérez le CD-ROM fourni dans le lecteur de CD-ROM.

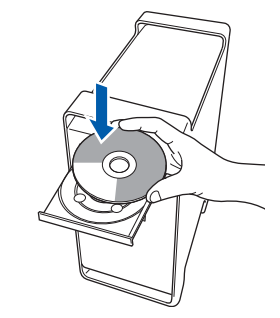

5 Double-cliquez sur l'icône **Start Here OSX** pour lancer l'installation. Suivez les instructions qui s'affichent à l'écran.

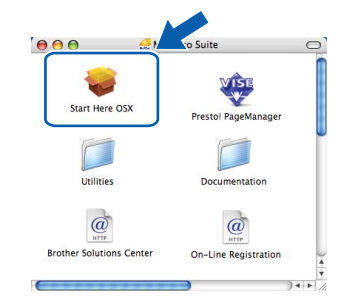

### *A* Remarque

*Veuillez patienter ; cela prendra quelques secondes pour que tous les écrans apparaissent. Une fois l'installation terminée, cliquez sur Redémarrer pour terminer l'installation des logiciels.*

# <span id="page-24-0"></span>**Installation des pilotes et logiciels**

**Network**

6 Le logiciel Brother recherche le périphérique 7 Lorsque cet écran s'affiche, cliquez sur **OK**. Brother. Pendant ce temps, l'écran suivant s'affiche : Installation de Brother MFL-Pro Suite terminée! Le logiciel MFL-Pro Suite, le pilote d'imprimante, le pilote du<br>scanner et le ControlCenter2 ont été installés. OOO MFL-Pro Suite  $\mathcal{A}$  $\overline{\text{OK}}$ Patientez S.V.P... **Pour Mac OS® X 10.3.x ou plus récent :** OK! **Le logiciel MFL-Pro Suite, les pilotes Remarque d'imprimante et de numériseur, ainsi que**  *• Si l'appareil a été configuré pour fonctionner sur*  **ControlCenter2 de Brother viennent d'être**  *votre réseau, choisissez son nom dans la liste,*  **installés. L'installation est maintenant**  *puis cliquez sur OK. Cette fenêtre n'apparaîtra*  **terminée.** *pas si seulement un appareil est raccordé au*  **Poursuivez à l'étape** [12](#page-25-0)**.** *réseau, car le système choisira son nom automatiquement. Poursuivez à l'étape* [7](#page-24-0)*.* **8** Pour Mac  $OS^{®}$  X 10.2.4 à 10.2.8 :  $000$ MFL-Pro Suite Cliquez sur **Ajouter**. .<br>isissez la machine que vous voulez installer Note: Si voulez ajouter vo<br>"Personnalisé".  $000$  $\circ$ ఆ 省  $($  Annuler  $\alpha$ **® Macintosh Câblé**  *• Si cet écran s'affiche, cliquez sur OK.* **9** Pour Mac  $OS^{®}$  X 10.2.4 à 10.2.8 : Effectuez la sélection illustrée ci-dessous. Le nom d'affichage n'est pas enregist Cliquez sur OK et enregistrez un nom pour votre<br>qui sera affiché lorsque vous utilisez les fonction AppleTalk<br>Impression via IP<br>Impression Windo  $000$  $\sqrt{\alpha}$ ग *Dans le champ Nom d'affichage, tapez un nom*  Par c *pour votre Macintosh®, d'une longueur maximale de 15 caractères, puis cliquez sur OK. Poursuivez à l'étape* [7](#page-24-0)*.* Modèle de l'imprimante : Générique  $\stackrel{\scriptscriptstyle\pm}{\scriptscriptstyle\tau}$ ○ Spécifiez l'adresse de votre Machine (Annuler) Ajou adresse IP: VYY YYY YYY YYY Spécifiez votre Machine par le nom 10 Choisissez le nom de votre modèle puis <sup>M</sup> Enregistrez votre ordinateur avec la fonction "Numériser vers" sur cliquez sur **Ajouter**. Nom d'affichage<br>(max 15 caractères)  $\sqrt{\frac{(max 15)}{XXX}}$  $000$ Liste des imprimantes  $\bigcirc$ £ Rendezvous  $\blacksquare$ Configurez le code PIN du bouton "Numériser vers" pour cet ord Autoriser le code PIN de protection Eavorit <sup>4</sup> Emplacen Brother MEC-XXXX Code PIN<br>(0-9, 4 chiffres Confirmer le code PI  $\frac{1}{\sqrt{2}}$ Annuler CK *• Si vous souhaitez utiliser la touche Numériser de*  Modèle de l'imprimante : [Brother Laser  $\overline{\mathbf{r}}$ *votre appareil pour effectuer des numérisations*  Annuler Aiouter *sur le réseau, vous devez cocher la case Enregistrez votre ordinateur avec la fonction « Numériser vers » sur la machine. • Le nom que vous avez saisi s'affiche sur l'écran ACL de l'appareil lorsque vous appuyez la touche Numériser afin de choisir une option de numérisation (Pour plus de détails, voir « Numérisation réseau » dans le Guide utilisateur - Logiciel sur le CD-ROM).*

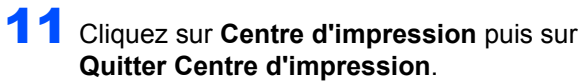

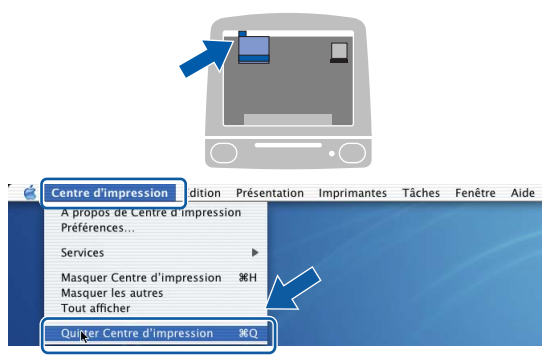

**Le logiciel MFL-Pro Suite, les pilotes d'imprimante et de numériseur, ainsi que ControlCenter2 de Brother viennent d'être installés. L'installation est maintenant terminée.**

<span id="page-25-0"></span>12 Pour installer Presto!<sup>®</sup>PageManager<sup>®</sup>, cliquez sur l'icône **Presto! PageManager** et suivez les instructions qui s'affichent à l'écran.

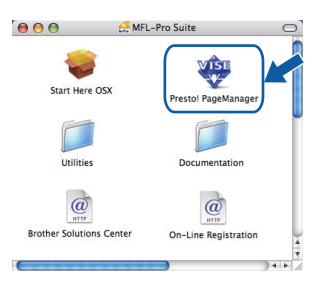

### *A* Remarque

OK!

*Lorsque Presto!®PageManager® est installé, la capacité de reconnaissance optique des caractères (ROC) est ajoutée à Brother ControlCenter2. Vous pouvez aussi facilement numériser, partager et organiser vos photos et vos documents à l'aide de Presto!® PageManager®.*

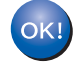

**Presto!® PageManager® a été installé. La procédure d'installation est maintenant terminée.**

# <span id="page-26-1"></span><span id="page-26-0"></span>**<sup>1</sup> Utilitaire BRAdmin Light (pour les utilisateurs de Windows®)**

BRAdmin Light est un utilitaire pour la configuration initiale de périphériques Brother connectés en réseau. Il permet également de rechercher des appareils Brother sur votre réseau, d'afficher leur état et de configurer des paramètres réseau de base comme l'adresse IP.

Pour obtenir de plus amples renseignements sur l'utilitaire BRAdmin Light, visitez-nous à l'adresse suivante : <http://solutions.brother.com/>.

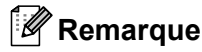

*Si vous souhaitez gérer les imprimantes de façon plus évoluée, utilisez la dernière version de l'utilitaire Brother BRAdmin Professional disponible en téléchargement à l'adresse [http://solutions.brother.com/.](http://solutions.brother.com/)*

### <span id="page-26-2"></span>**Installation de l'utilitaire de configuration BRAdmin Light**

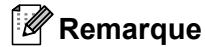

*Le mot de passe par défaut du serveur d'impression est « access ». Vous pouvez utiliser BRAdmin Light pour changer ce mot de passe.*

1 Dans l'écran du menu, cliquez sur **Installer autres pilotes/utilitaires**.

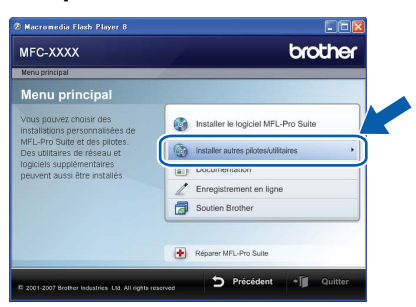

2 Cliquez sur **BRAdmin Light** et suivez les instructions à l'écran.

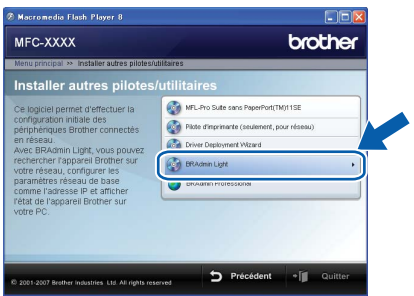

<span id="page-26-3"></span>**Programmation de votre adresse IP, du masque de sous-réseau et de la passerelle à l'aide de l'utilitaire BRAdmin Light** 

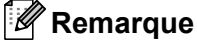

*Si un serveur DHCP/BOOTP/RARP est installé sur votre réseau, les étapes suivantes ne s'appliquent pas à vous. Ce serveur est à même d'acquérir son adresse IP.*

1 Lancez BRAdmin Light. L'utilitaire recherche automatiquement de nouveaux périphériques.

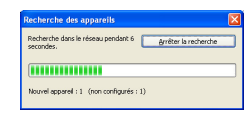

2 Double-cliquez sur le périphérique non configuré.

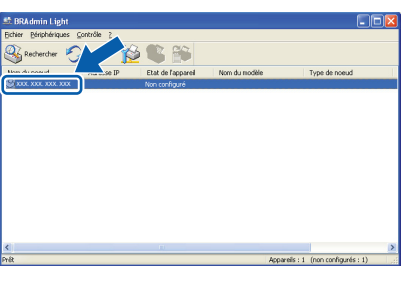

3 Choisissez **STATIC (STATIQUE)** pour la **BOOT Method (Méthode d'amorçage)**. Entrez l'**Adresse IP**, le **Masque de sousréseau** et la **Passerelle**, puis cliquez sur **OK**.

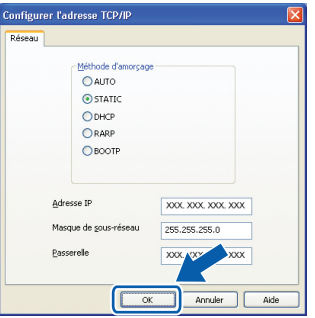

Les données de l'adresse sont mises en mémoire sur votre appareil.

# <span id="page-27-0"></span>**<sup>2</sup> Utilitaire BRAdmin Light (pour Mac OS® X)**

BRAdmin Light est un utilitaire pour la configuration initiale de périphériques Brother connectés en réseau. Il permet également de rechercher des appareils Brother sur votre réseau, d'afficher leur état et de configurer des

paramètres réseau de base comme l'adresse IP à partir d'un ordinateur fonctionnant sous Mac OS® X 10.2.4 ou plus récent.

Le logiciel BRAdmin Light s'installe automatiquement lors de l'installation du pilote d'imprimante. Si vous avez déjà installé le pilote d'imprimante, vous n'avez pas besoin de l'installer de nouveau. Pour obtenir de plus amples renseignements sur l'utilitaire BRAdmin Light, visitez-nous à l'adresse suivante :<http://solutions.brother.com/>.

#### <span id="page-27-1"></span>**Programmation de votre adresse IP, du masque de sous-réseau et de la passerelle à l'aide de l'utilitaire BRAdmin Light**

## **Remarque**

- *Si un serveur DHCP/BOOTP/RARP est installé sur votre réseau, les étapes suivantes ne s'appliquent pas à vous. Ce serveur est à même d'acquérir son adresse IP.*
- *Assurez-vous que la version 1.4.1\_07 ou une version plus récente du logiciel Java™ Client est installée sur votre ordinateur.*
- *Le mot de passe par défaut du serveur d'impression est « access ». Vous pouvez utiliser BRAdmin Light pour changer ce mot de passe.*
- 1 Double-cliquez sur l'icône **Macintosh HD** sur le bureau.

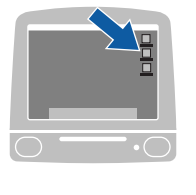

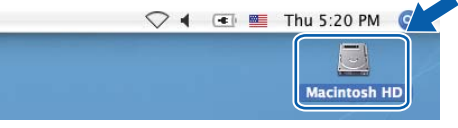

2 Choisissez **Bibliothèque**, **Imprimantes**, **Brother** puis **Utilitaires**.

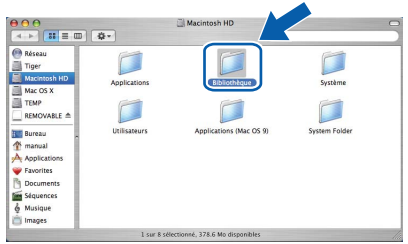

3 Double-cliquez sur le fichier **BRAdmin Light.jar** et utilisez le logiciel. BRAdmin Light recherche automatiquement de nouveaux périphériques.

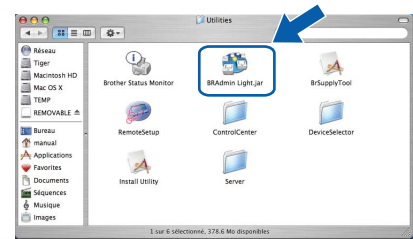

4 Double-cliquez sur le périphérique non configuré.

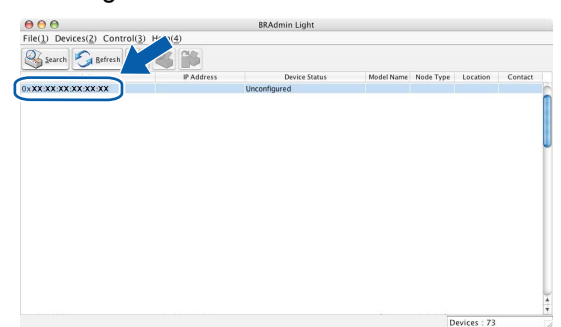

5 Choisissez **STATIC (STATIQUE)** pour la **BOOT Method (Méthode d'amorçage)**. Entrez l'**IP Address (Adresse IP)**, le **Subnet Mask (Masque de sous-réseau)** et la **Gateway (Passerelle)**, puis cliquez sur **OK**.

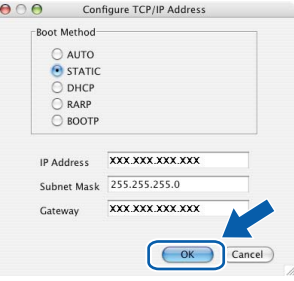

- 
- 6 Les données de l'adresse sont mises en mémoire sur votre appareil.

# <span id="page-28-0"></span>**<sup>3</sup> Gestion par le Web (navigateur Web)**

Le serveur d'impression Brother est équipé d'un serveur Web qui vous permet de surveiller son état ou les modifications de certains de ses paramètres de configuration à l'aide du protocole HTTP (Hyper Text Transfer Protocol).

## *A* Remarque

- *Le nom d'utilisateur est « admin » et le mot de passe par défaut est « access ». Vous pouvez utiliser un navigateur Web pour changer ce mot de passe.*
- *Nous recommandons Microsoft Internet Explorer 6.0® (ou plus récent) ou Firefox® 1.0 (ou plus récent) pour Windows® et Safari™ 1.0*

*pour Macintosh®. Assurez-vous également que JavaScript et les cookies sont toujours activés dans le navigateur que vous utilisez. Nous vous recommandons d'effectuer une mise à niveau vers Safari™ 1.2 ou plus récent pour activer JavaScript. Pour utiliser un navigateur Web, vous devez connaître l'adresse IP du serveur d'impression.*

- Ouvrez le navigateur.
- 2 Tapez http:// adresse\_ip\_imprimante /dans le navigateur (Où « adresse\_ip\_imprimante » est l'adresse IP de l'imprimante ou le nom du serveur d'impression).

■ Par exemple http://192.168.1.2/

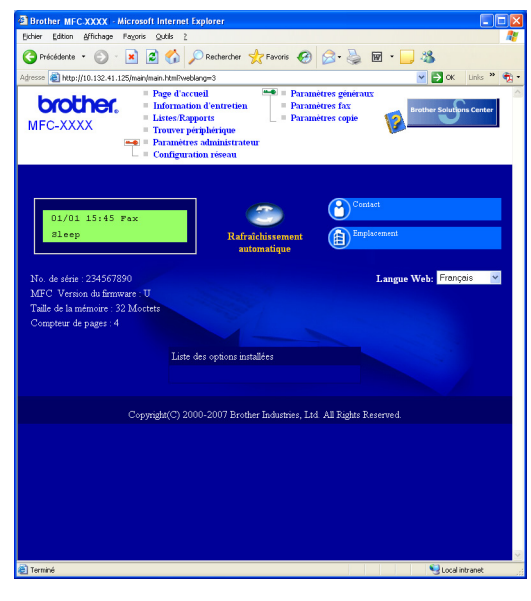

*Voir le Chapitre 2 du Guide utilisateur - Réseau.*

# <span id="page-28-1"></span>**<sup>4</sup> Rétablissement des valeurs d'usine par défaut des paramètres réseau**

Pour rétablir les valeurs d'usine par défaut des paramètres réseau du serveur interne d'impression et de numérisation, veuillez procéder comme suit :

- 1 Vérifiez que l'appareil n'est pas en cours d'utilisation, puis débranchez tous les câbles de l'appareil (à l'exception du câble d'alimentation).
- 2 Appuyez sur **Menu**, **4**, **0**.
- 3 Appuyez sur **1** pour sélectionner Init.

- 4 Appuyez sur **1** pour sélectionner Oui.
- 5 L'appareil redémarre. À l'issue du redémarrage, rebranchez tous les câbles.

# <span id="page-28-2"></span>**<sup>5</sup> Imprimez la liste de configuration du réseau**

Vous pouvez imprimer la liste de configuration du réseau pour confirmer les paramètres de réseau actifs. Pour imprimer la liste de configuration du réseau:

- **1** Assurez-vous que le capot avant est fermé et que le cordon d'alimentation est branché.
- 2 Branchez l'appareil et attendez qu'il entre en en mode Prêt.
- $3$  Appuyez sur **Rapports** et  $\boxed{4}$  ou  $\boxed{9}$  pour sélectionner la Configuration réseau. Appuyez sur **OK**. L'appareil va imprimer les paramètres de réseau actifs.

# <span id="page-29-1"></span><span id="page-29-0"></span>**<sup>1</sup> Consommables**

Lorsqu'il est temps de remplacer un consommable, un message d'erreur s'affiche sur l'écran ACL. Pour plus d'informations sur les consommables pour votre appareil, visitez le site<http://solutions.brother.com/>ou contactez un revendeur de Brother dans votre région.

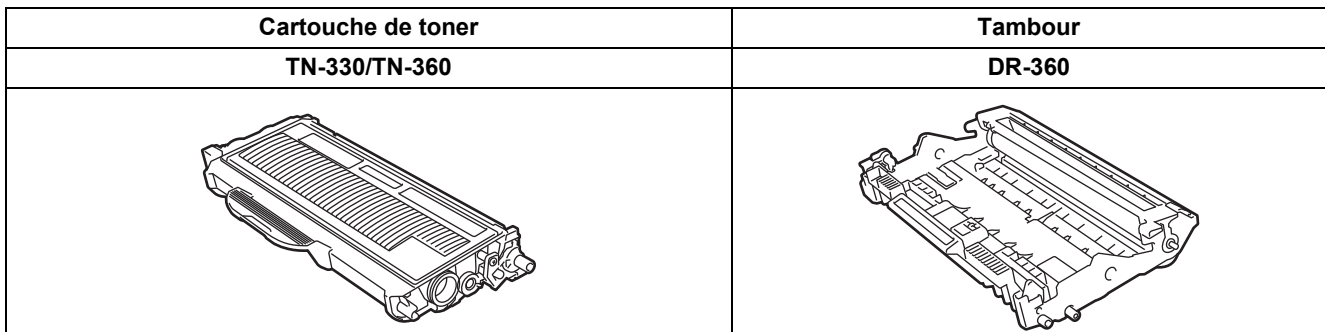

#### **Marques de commerce**

Le logo Brother est une marque de commerce déposée de Brother Industries, Ltd.

Brother est une marque de commerce déposée de Brother Industries, Ltd.

Multi-Function Link est une marque de commerce déposée de la Corporation Internationale Brother.

Windows Vista est une marque déposée ou une marque de commerce de Microsoft Corporation aux États-Unis et dans d'autres pays.

Microsoft, Windows et Windows Server sont des marques déposées de Microsoft Corporation aux États-Unis et dans d'autres pays.

Macintosh et True Type sont des marques déposées d'Apple Computer, Inc.

Nuance, le logo Nuance, PaperPort et ScanSoft sont des marques de commerce ou des marques déposées de Nuance Communications, Inc. ou de ses filiales aux États-Unis et/ou dans d'autres pays.

Presto! PageManager est une marque de commerce déposée de NewSoft Technology Corporation.

Toutes les sociétés dont le logiciel est cité dans le présent guide disposent d'un accord de licence de logiciel spécifique à leurs programmes propriétaires.

**Tous les autres noms de marques et de produits cités dans ce guide sont des marques commerciales ou des marques déposées appartenant à leurs sociétés respectives.**

#### **Avis de rédaction et de publication**

Le présent guide décrivant le produit et ses spécifications les plus récentes a été rédigé et publié sous la supervision de Brother Industries Ltd.

Le contenu du guide et les caractéristiques du produit peuvent faire l'objet de modifications sans préavis.

La société Brother se réserve le droit d'apporter des modifications sans préavis aux caractéristiques et aux informations contenues dans les présentes. Elle ne saurait être tenue responsable de quelque dommage que ce soit (y compris des dommages immatériels) résultant de la confiance accordée aux informations présentées, y compris, mais sans limitation, les erreurs typographiques ou autres relatives à la publication.

Ce produit est prévu pour une utilisation dans un environnement professionnel.

©2008 Brother Industries, Ltd. ©1998-2008 TROY Group, Inc. ©1983-2008 PACIFIC SOFTWORKS INC. Ce produit inclut le logiciel « KASAGO TCP/IP » développé parELMIC WESCOM,INC. ©2007 Devicescape Software, Inc. Ce produit inclut le logiciel cryptographique RSA BSAFE de RSA Security Inc. Parties sous droit d'auteur pour ICC profils 2003 de European Color Initiative, www.eci.org. TOUT DROIT RESERVÉ.

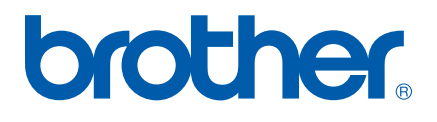